SD02029D/14/FR/01.18-00 71566094 2018-01-01

Valable à partir de la version 01.03.zz (Firmware de l'appareil)

# Documentation spéciale Proline Prowirl 200 **HART**

Pack application Heartbeat Verification

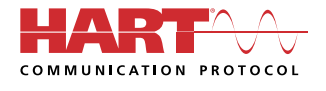

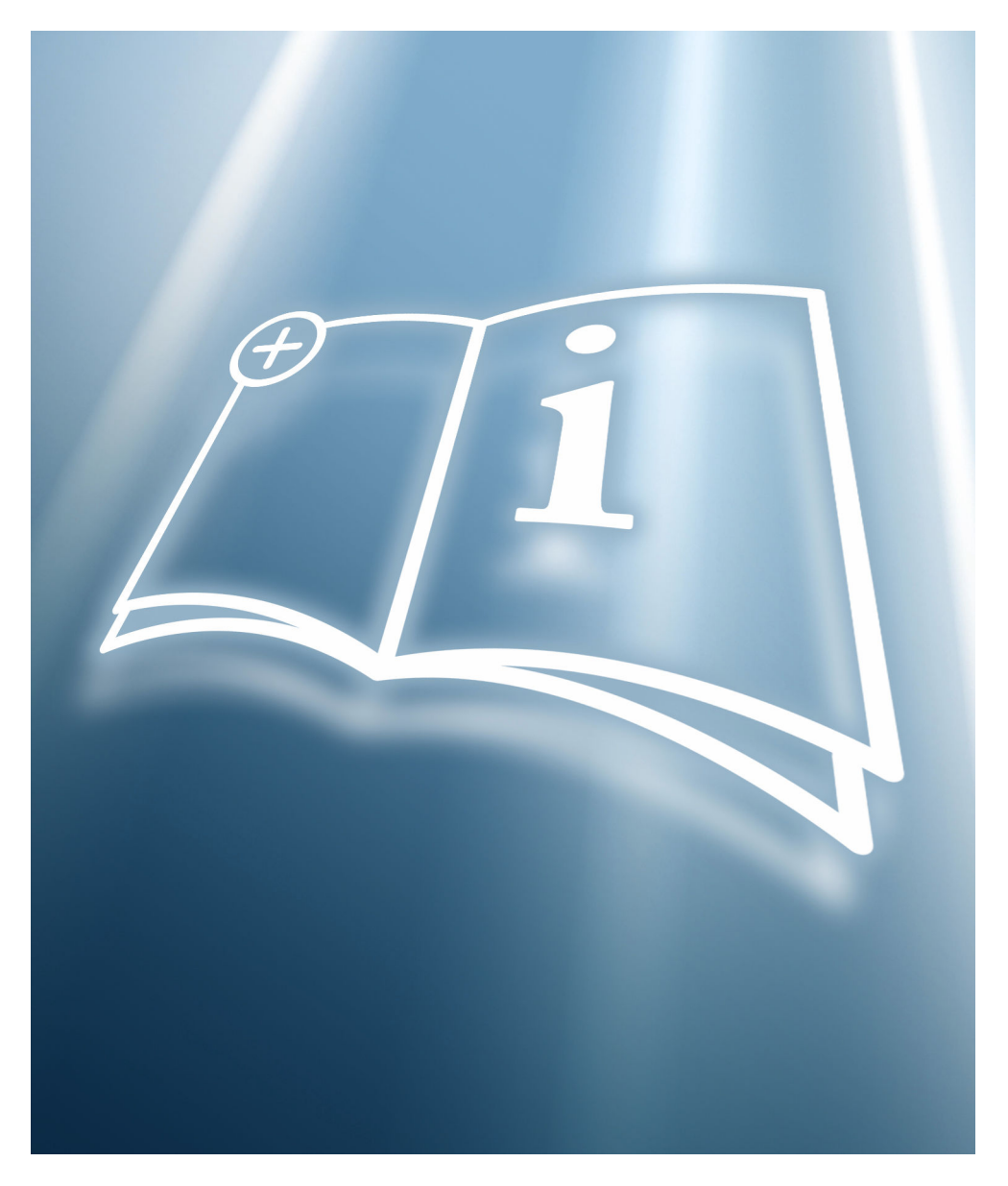

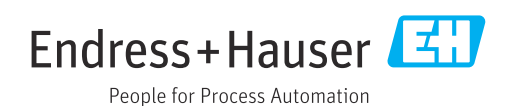

# Sommaire

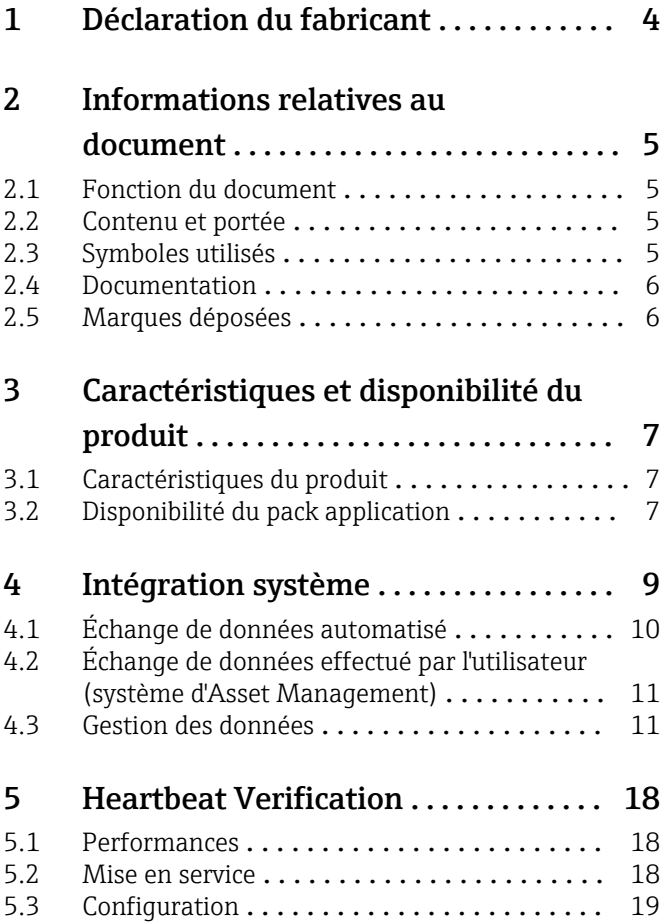

# <span id="page-3-0"></span>1 Déclaration du fabricant

Products Solutions **Services** HE\_HBT\_PW200\_en\_20171004.docx **Manufacturer Declaration** Endress+Hauser Flowtec AG, Kägenstrasse 7, 4153 Reinach Declares as a manufacturer that the flow meters of the product lines Proline Prowirl 200 (7x2C)  $x = D, F, O, R$ with the application package Heartbeat Technology complies with the following requirements: Heartbeat Technology<sup>TM</sup> is a test method integrated in the measuring device for the diagnostics and verification of flowmeters when used in a particular application throughout the useful lifetime of the measuring device. Testing is based on internal factory-traceable references which are redundantly reproduced in the device. Heartbeat  $Technology^{TM}$  includes Heartbeat Diagnostics and Heartbeat Verification. Referenced documents: IEC 61508-2:2010 Appendix C IEC 61508-3:2010 Section 6 ISO 9001:2008, Section 7.6 a), Control of monitoring and measuring equipment Result: Heartbeat Verification verifies the function on demand within the specified measuring tolerance with a total test coverage ("TTC") of TTC > 95%. Heartbeat Technology<sup>TM</sup> complies with the requirements for traceable verification according to ISO 9001:2008 - Section 7.6 a) "Control of monitoring and measuring equipment". In accordance with this standard, the user is responsible for providing a definition of the verification interval that satisfies the particular requirements. Reinach, October 4th, 2017 Endress+Hauser Flowtec AG water i.V. ppa Dr. Ch. Jarms M. Karolzak Head of Division Quality Management Project Manager Functional Safety Endress+Hauser People for Process Automation

A0035283-FR

# <span id="page-4-0"></span>2 Informations relatives au document

# 2.1 Fonction du document

Ce document fait partie du manuel de mise en service et sert de référence pour les paramètres et notes spécifiques à l'application.

Il fournit des informations détaillées sur :

- Chaque paramètre individuel du menu de configuration
- Spécifications techniques avancées
- Principes généraux et conseils d'application

# 2.2 Contenu et portée

Cette documentation contient une description des paramètres supplémentaires et des caractéristiques techniques qui sont fournis avec le pack application Heartbeat Verification.

Il fournit des informations détaillées sur :

- Paramètres spécifiques à l'application
- Spécifications techniques avancées

# 2.3 Symboles utilisés

### 2.3.1 Symboles d'avertissement

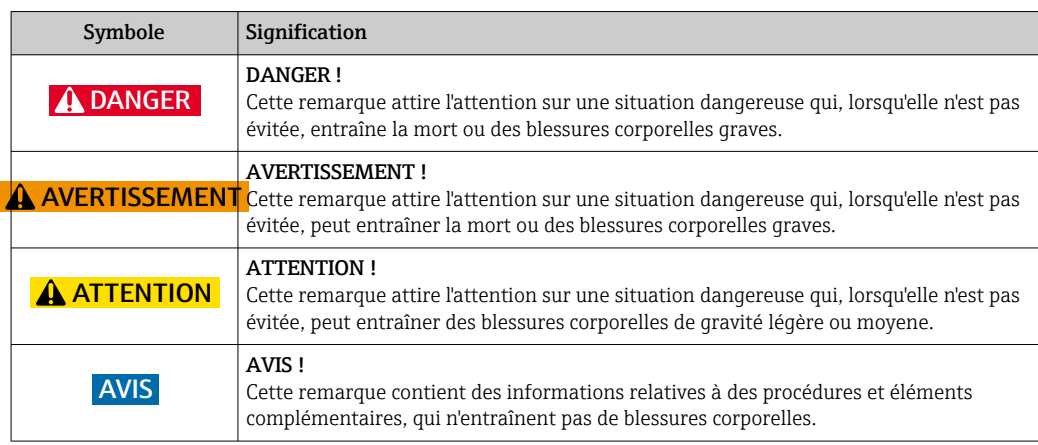

### 2.3.2 Symboles pour les types d'informations

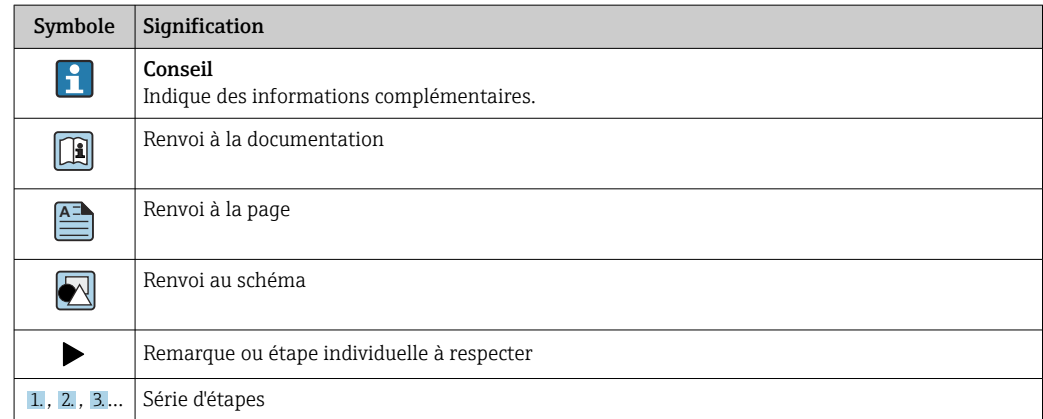

<span id="page-5-0"></span>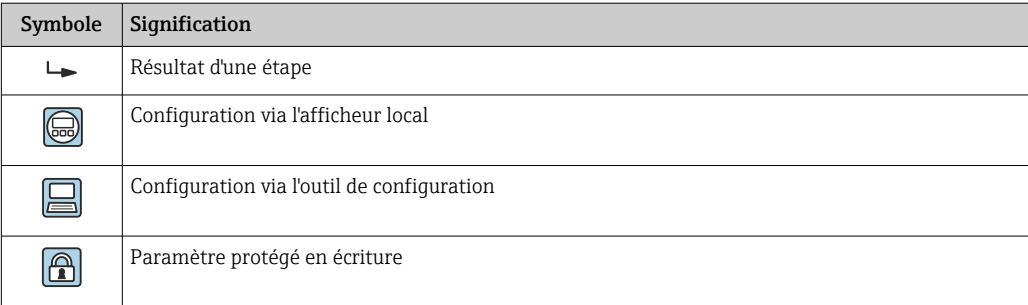

## 2.3.3 Symboles utilisés dans les graphiques

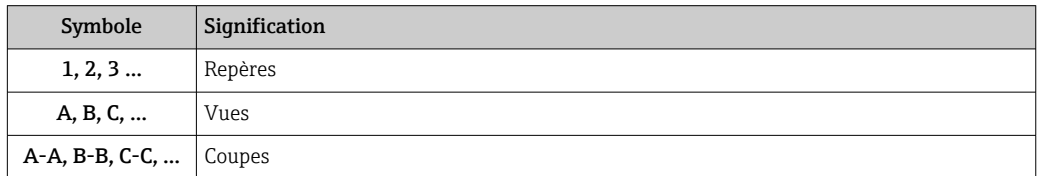

# 2.4 Documentation

Vous trouverez un aperçu de l'étendue de la documentation technique correspondant à l'appareil dans :

- Le *W@M Device Viewer* : entrer le numéro de série figurant sur la plaque signalétique [\(www.endress.com/deviceviewer](http://www.endress.com/deviceviewer))
- L'*Endress+Hauser Operations App* : entrer le numéro de série figurant sur la plaque signalétique ou scanner le code matriciel 2D (QR code) sur la plaque signalétique.

La présente documentation ne remplace pas le manuel de mise en service faisant partie de la livraison.

Le manuel de mise en service et la documentation complémentaire contiennent toutes les informations détaillées sur l'appareil :

- Internet : [www.endress.com/deviceviewer](http://www.endress.com/deviceviewer)
- Smartphone/tablette : *Endress+Hauser Operations App*

La présente documentation fait partie intégrante des documentations suivantes :

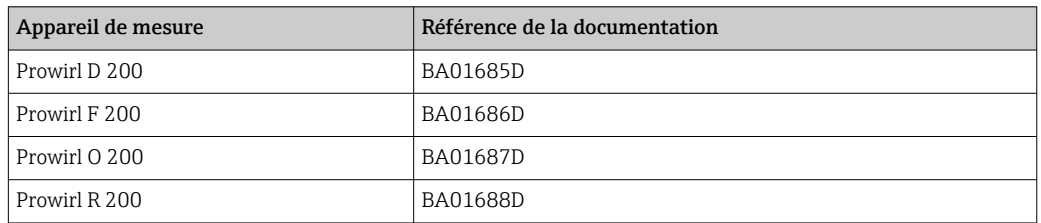

Cette documentation spéciale est disponible :

- Sur le CD-ROM fourni avec l'appareil (selon la version commandée)
- Dans la zone de téléchargement du site Internet Endress+Hauser : www.fr.endress.com → Téléchargements

# 2.5 Marques déposées

#### HART®

Marque déposée par le FieldComm Group, Austin, Texas, USA

# <span id="page-6-0"></span>3 Caractéristiques et disponibilité du produit

# 3.1 Caractéristiques du produit

La fonction Heartbeat Technology offre une fonctionnalité de diagnostic au moyen d'une autosurveillance continue ainsi qu'une vérification in situ des débitmètres dans l'application.

La portée du test atteinte au moyen de ces tests de diagnostic et de vérification est appelée Total Test Coverage – TTC (couverture de test totale).

La valeur TTC est calculée à l'aide de la formule suivante pour les erreurs aléatoires (calcul basé sur le mode FMEDA selon IEC 61508) :

 $TTC = (\lambda_{TOT} - \lambda_{du}) / \lambda_{TOT}$ 

 $\lambda_{\text{TOT}}$ : Taux de l'ensemble des défaillances théoriquement possibles

 $\lambda_{\text{du}}$ : Taux des défaillances dangereuses non détectées

Seules les défaillances dangereuses non détectées ne sont pas diagnostiquées par le système de diagnostic de l'appareil. Si ces défaillances se produisent, elles peuvent fausser la valeur mesurée qui est affichée ou interrompre la sortie des valeurs mesurées.

Heartbeat Diagnostics contrôle le fonctionnement de l'appareil au sein de la tolérance de mesure spécifiée en utilisant une valeur TTC définie.

La valeur TTC est au moins de 95 %.

La valeur TTC courante dépend de la configuration et de l'intégration de l'appareil de mesure. Les valeurs spécifiées ci-dessus supposent les conditions de base suivantes :

- Intégration de l'appareil de mesure pour la sortie des valeurs mesurées via la sortie 4 à 20 mA HART
- Simulation du fonctionnement inactive
- Comportement en cas d'erreur, sortie courant réglée sur Alarme minimum ou Alarme maximum. L'unité de commutation doit identifier les deux alarmes.
- Les réglages pour le comportement de diagnostic correspondent aux réglages usine.

# 3.2 Disponibilité du pack application

Le pack application **Heartbeat Verification** peut être commandé directement avec l'appareil.

Il est disponible ensuite via un code d'activation. Des informations détaillées sur la référence de commande concernée sont disponibles auprès du Centre de ventes Endress+Hauser ou sur la page produit du site web Endress+Hauser : [www.endress.com.](http://www.endress.com)

La disponibilité du pack application Heartbeat Verification avec l'option EB peut être vérifiée comme suit :

- Référence de commande (order code) avec énumération des caractéristiques de l'appareil sur le bordereau de livraison
- Dans le W@M Device Viewer (www.endress.com/deviceviewer) Entrer le numéro de série figurant sur la plaque signalétique et vérifier dans les informations relatives à l'appareil si l'option EB "Heartbeat Verification" apparaît sous la caractéristique de commande "Packs application".
- Dans le menu de configuration : Les options logicielles actuellement activées sont affichées dans le paramètre Aperçu des options logiciels.

Expert → Système → Administration

### 3.2.1 Référence de commande

En cas de commande directement avec l'appareil ou par la suite sous la forme de kit de transformation :

Caractéristique de commande "Packs application", option EB "Heartbeat Verification"

## 3.2.2 Activation

Le pack application **Heartbeat Verification** doit être activé dans l'appareil si le pack est commandé ultérieurement en tant que kit de rétrofit. Le kit de rétrofit contient un code d'accès qui doit être entré via le menu de configuration.

Configuration → Configuration étendue → Entrer code d'accès

- ‣ Entrer le code d'accès.
	- $\rightarrow$  Le pack application est disponible.

### 3.2.3 Accès

Heartbeat Technology est utilisable avec toutes les options d'intégration système. Des interfaces de communication numérique sont requises pour accéder aux données mémorisées dans l'appareil. La vitesse de transmission des données est déterminée par le type de l'interface de communication.

# <span id="page-8-0"></span>4 Intégration système

Les fonctions **Heartbeat Technology** sont disponibles via le module d'affichage local et les interfaces numériques. Les fonctions peuvent être utilisées via un système d'Asset Management et l'infrastructure d'automatisation (p. ex. API).

La fonction Heartbeat Verification est exécutée via les interfaces suivantes :

- Interface d'intégration système d'un système de niveau supérieur
- Configuration sur site
- Interface de service (CDI)

Pour démarrer une vérification et signaler le résultat (Réussi ou Échec), il faut accéder à l'appareil à partir d'un système de niveau supérieur via l'interface d'intégration système. Il n'est pas possible de démarrer la vérification via un signal d'état externe et de transmettre les résultats à un système supérieur via la sortie d'état.

Les résultats détaillés de la vérification (8 jeux de données) sont enregistrés dans l'appareil.

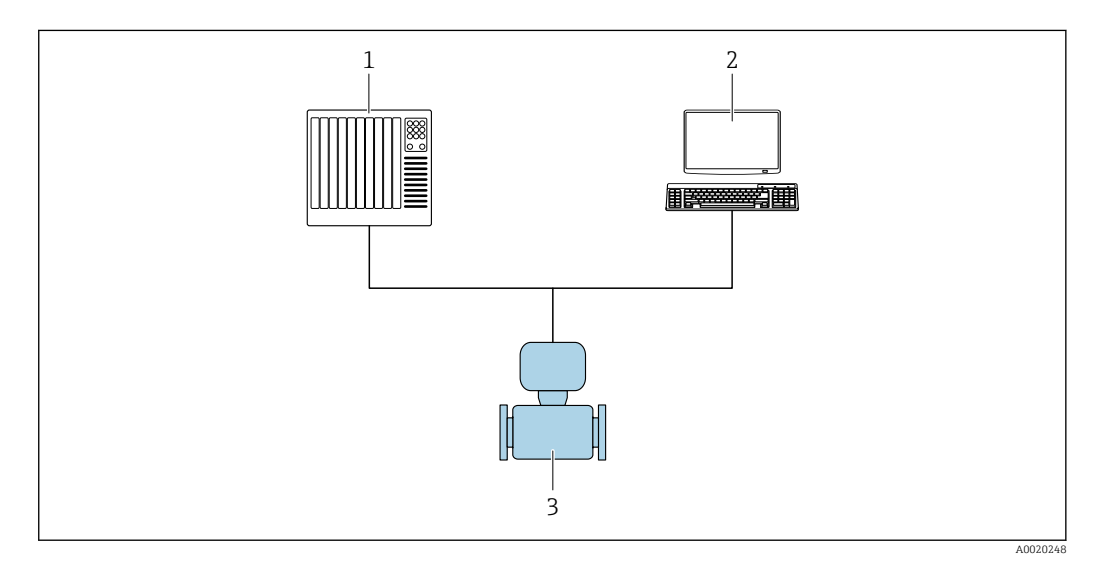

*1 API*

*2 Système d'Asset Management*

*3 Appareil de mesure*

L'échange de données peut se faire automatiquement ou être déclenché par un utilisateur.

Pour plus d'informations sur l'intégration système, voir le manuel de mise en service [→ 6\(](#page-5-0)Verweisziel existiert nicht, aber @y.link.required='true')

<span id="page-9-0"></span>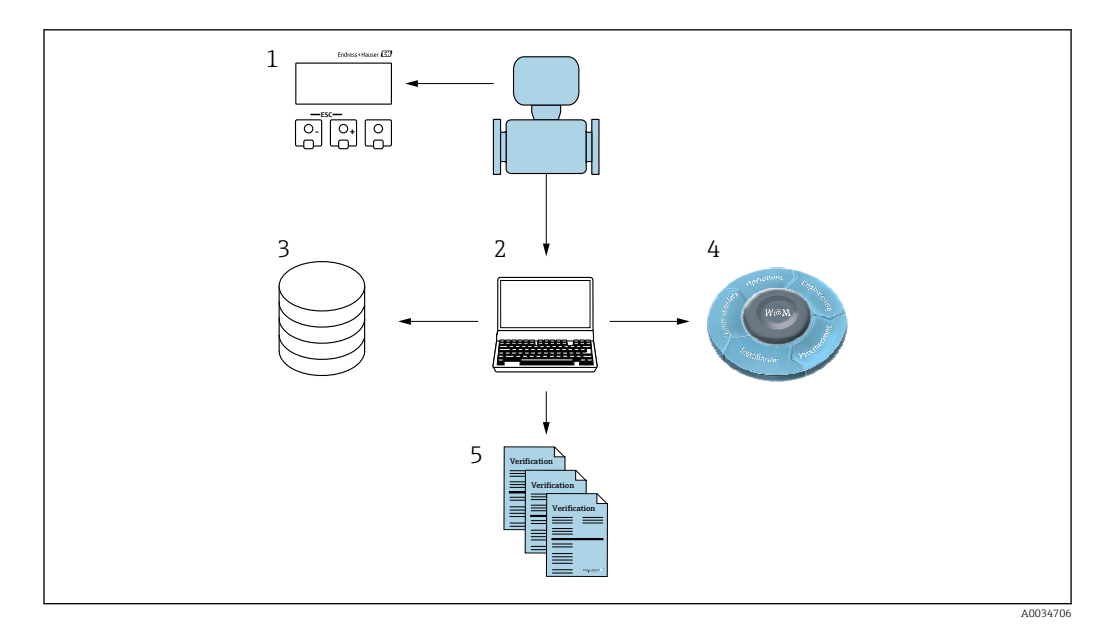

- *1 Afficheur local*
- *2 FieldCare*
- *3 Archive de données 4 W@M*
- *5 Rapport de vérification*

La création de rapports de vérification est prise en charge et par le logiciel d'Asset Management Endress+Hauser FieldCare. Avec le DTM de vérification Flow, FieldCare offre également la possibilité d'archiver les résultats de vérification pour créer une documentation traçable.

Le DTM de vérification Flow permet également l'analyse des tendances – c'est-à-dire la possibilité de surveiller, de comparer et de suivre les résultats de toutes les vérifications effectuées sur l'appareil.

## 4.1 Échange de données automatisé

- Contrôle de l'appareil au moyen de l'autosurveillance
- Démarrer la vérification et lire les résultats de la vérification

La fonction de vérification intégrée dans l'appareil de mesure peut être activée via un système de contrôle commande et les résultats ainsi vérifiés. Pour ce faire, il faut mettre en place la procédure suivante :

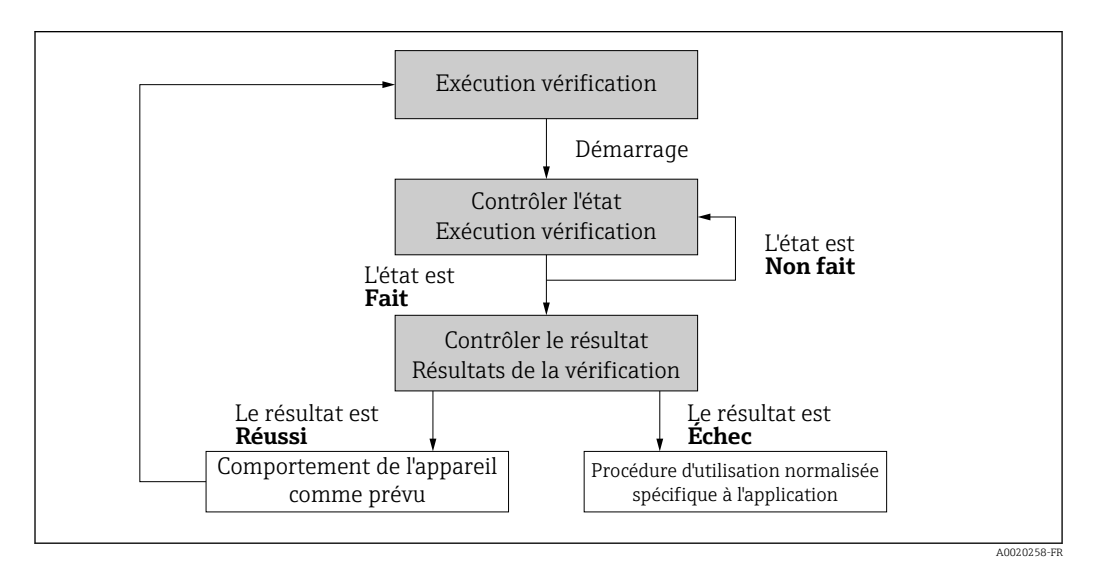

#### <span id="page-10-0"></span>Exécution d'une vérification

- ‣ Démarrer la vérification via le paramètre Démarrer vérification.
	- $\div$  État de la vérification : à l'issue de la vérification, la valeur du paramètre État passe à Fait.

Résultat de la vérification : le résultat global de la vérification est indiqué dans le paramètre Résultat général. Des mesures différentes, spécifiques à l'application, doivent être exécutées par les routines du système en fonction du résultat, p. ex. une alerte "Maintenance requise" est déclenchée si **Échec** est affiché comme résultat.

# 4.2 Échange de données effectué par l'utilisateur (système d'Asset Management)

#### Heartbeat Verification

- Démarrage de la vérification
- Lire, archiver et documenter les résultats de la vérification y compris les résultats détaillés

# 4.3 Gestion des données

Les résultats d'une **vérification Heartbeat** sont enregistrés en tant que jeu de paramètres non volatil dans la mémoire de l'appareil de mesure :

- 8 emplacements de stockage disponibles pour les jeux de paramètres
- $\bullet$  La méthode FIFO <sup>1)</sup> s'applique les nouveaux résultats de vérification écrasent les anciennes données

Les résultats peuvent être documentés sous la forme d'un rapport de vérification via le Endress+Hauser FieldCare.

FieldCare offre également des capacités supplémentaires avec le DTM de vérification Flow :

- Archivage des résultats de vérification
- Exportation des données à partir de ces archives
- Analyse des tendances des résultats de vérification (fonction enregistreur à tracé continu)

### 4.3.1 Gestion des données via le DTM de vérification Flow

Une vérification peut être effectuée et un rapport de vérification imprimé via le DTM appareil.

Un DTM spécial pour la fonction Heartbeat Verification (DTM de vérification Flow) est également disponible en plus du DTM appareil. Le DTM de vérification Flow offre des fonctionnalités étendues pour la gestion et la visualisation des résultats.

#### Fonctions de base

Les fonctions de bases suivantes sont disponibles :

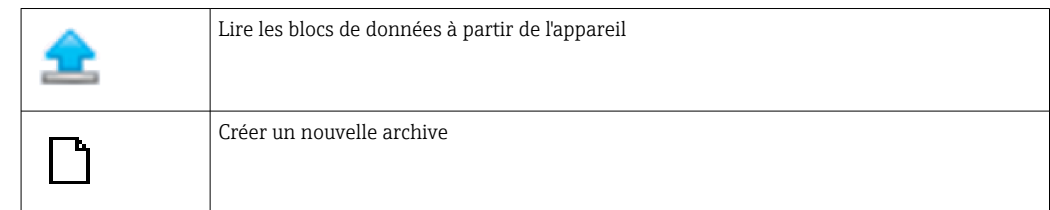

<sup>1)</sup> First In – First Out

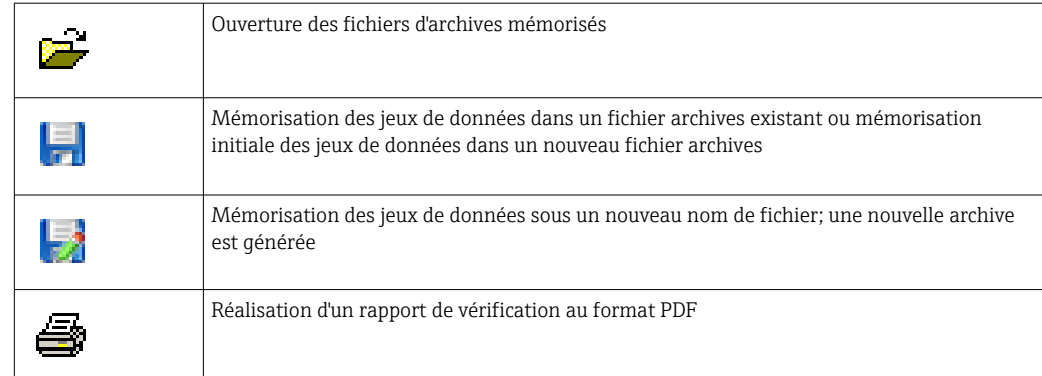

#### En-tête

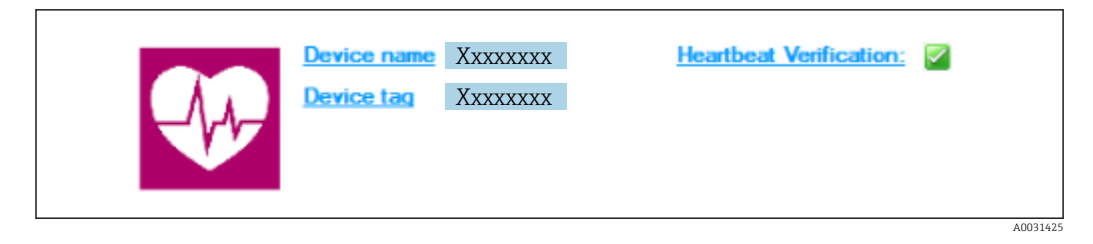

- Zone d'affichage supérieure du DTM
- Contient les informations suivantes :
	- Appareil de mesure
	- Désignation de l'appareil
- $\blacksquare$  Indique si la vérification est active :  $\boxtimes$

#### Lire les données

Démarrer la lecture des données de l'appareil de mesure dans le logiciel d'Asset Management.

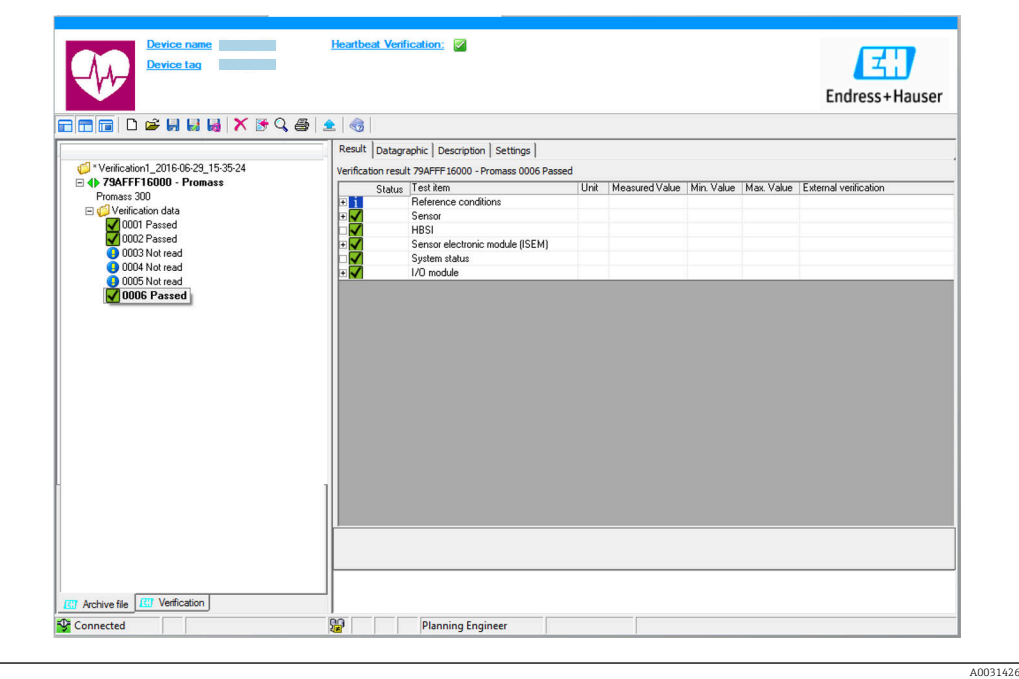

- *1 Exemple de graphique*
- ‣ Cliquer sur un bloc de données individuel.
	- Les jeux de données sélectionnés, qui sont enregistrés dans l'appareil de mesure, sont transmis au logiciel d'Asset Management et visualisés.

#### *Résultats de la vérification*

Les détails relatifs aux résultats de vérification sont affichés dans la zone de données ("data area").

La zone de données est scindée en 3 onglets :

- Result état, groupe de test et résultats détaillés y compris valeurs limites
- Data graphic visualisation des résultats sous forme d'analyse de tendance
- Description ajout de descriptions et d'informations supplémentaires par l'utilisateur

#### Mémorisation dans un fichier archive

Enregistrement des données dans une archive après le téléchargement.

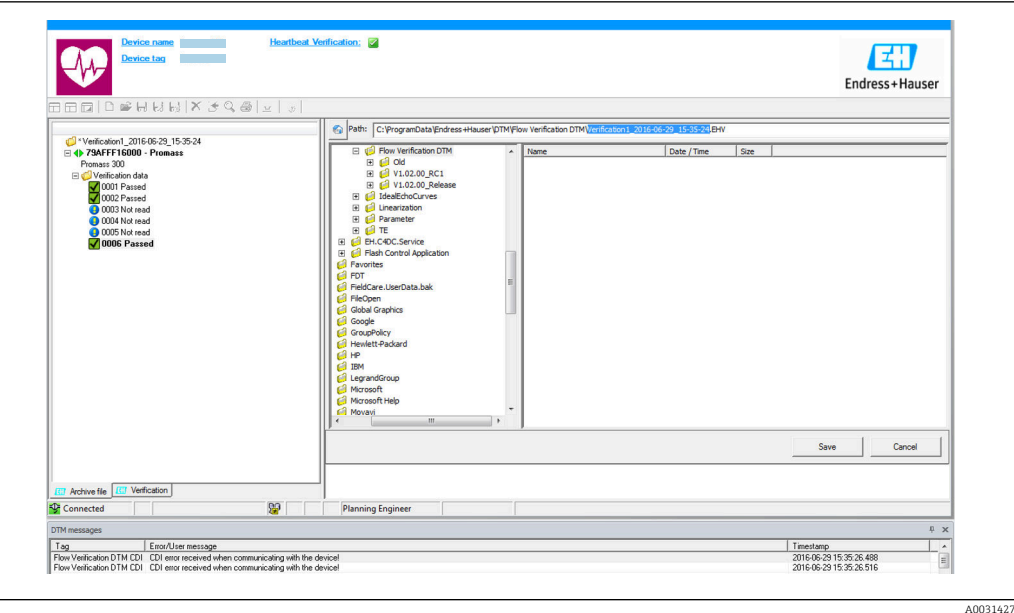

#### *2 Exemple de graphique*

- $\triangleright$  Cliquer sur les icônes  $\blacksquare$  ou  $\blacksquare$ .
	- Un fichier avec l'extension ".EHV" est généré.

Ce fichier sert à l'archivage des données. Il peut être lu et interprété à l'aide de n'importe quel système d'Asset Management avec un DTM de vérification Flow installé et se prête ainsi également à l'analyse par des tiers (p. ex. service Endress+Hauser).

#### Ouverture du fichier d'archive

Ouverture de fichiers d'archive déjà disponibles.

- $\blacktriangleright$  Cliquer sur l'icône  $\blacktriangleright$ .
	- Les données d'archive sont chargées dans le DTM de vérification Flow.

#### Configuration de la visualisation et l'analyse de tendance

Les données de vérification peuvent être visualisées dans l'onglet "Graphic" au sein de la zone des données. Les données enregistrées dans l'archive sont visualisées sous forme de graphique dans le temps. À cette fin, n'importe laquelle parmi les données disponibles peut être sélectionnée.

A0031430

#### Sélection des grandeurs de mesure

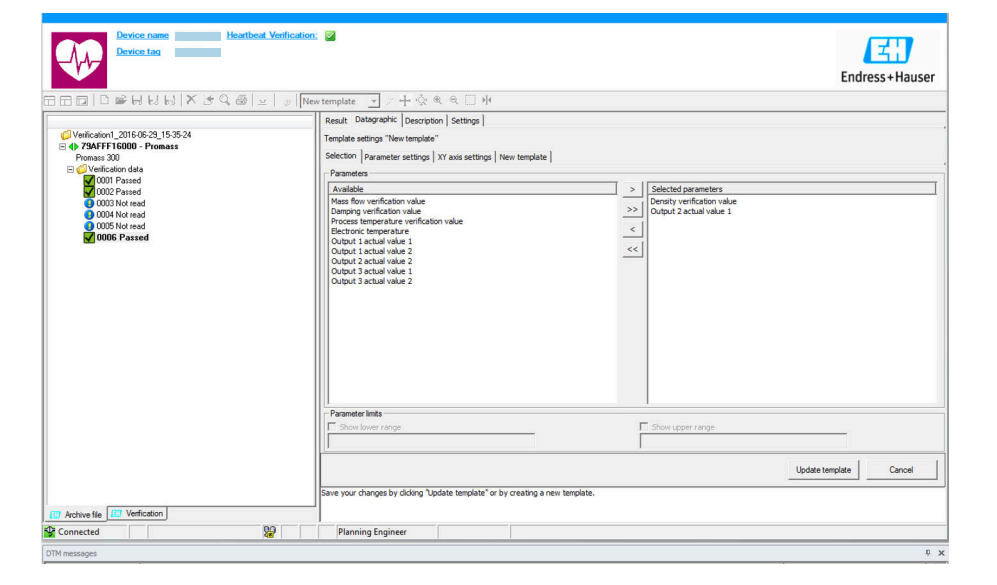

- *3 Exemple de graphique*
- ‣ Sélectionner les grandeurs de mesure à l'aide de la liste affichée.

#### Visualisation d'un graphique

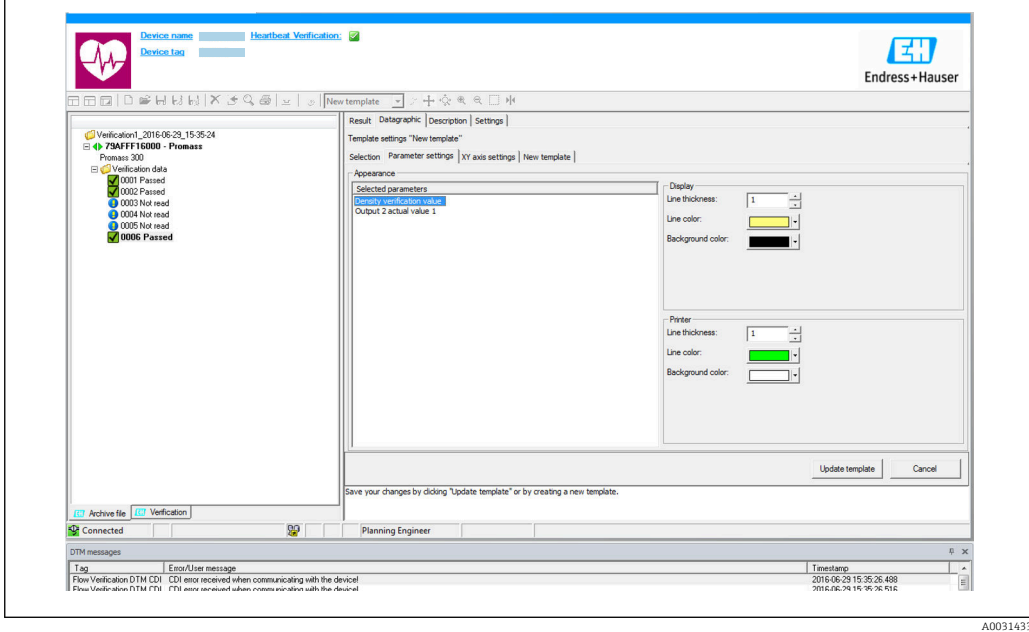

 *4 Exemple de graphique*

‣ Affecter les propriétés pour la visualisation d'un graphique.

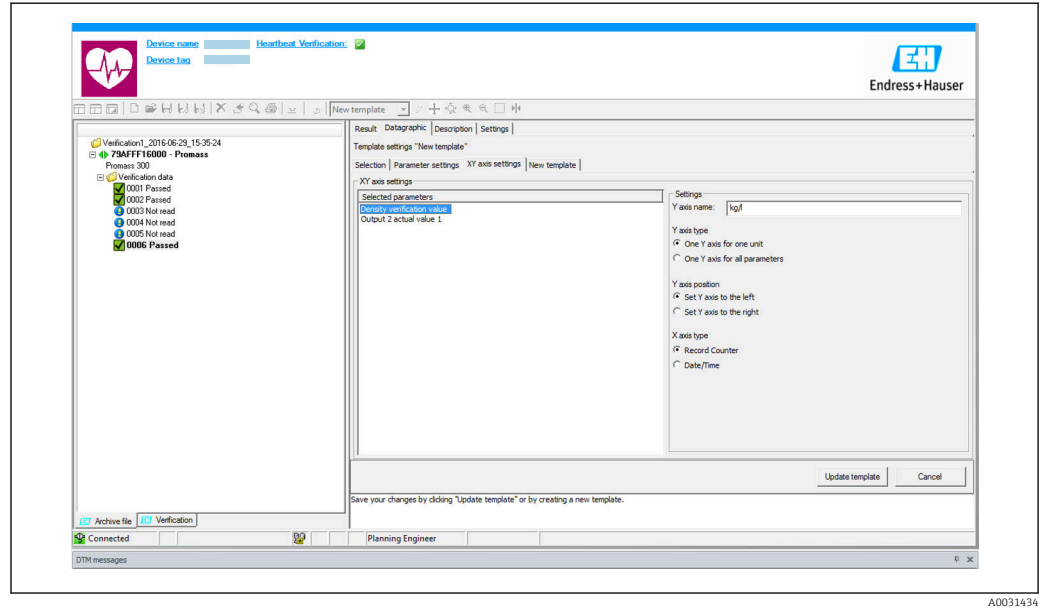

Configuration de l'axe Y

- *5 Exemple de graphique*
- ‣ Affecter les grandeurs de mesure de l'axe Y.

Mettre à jour le modèle ou créer un nouveau modèle

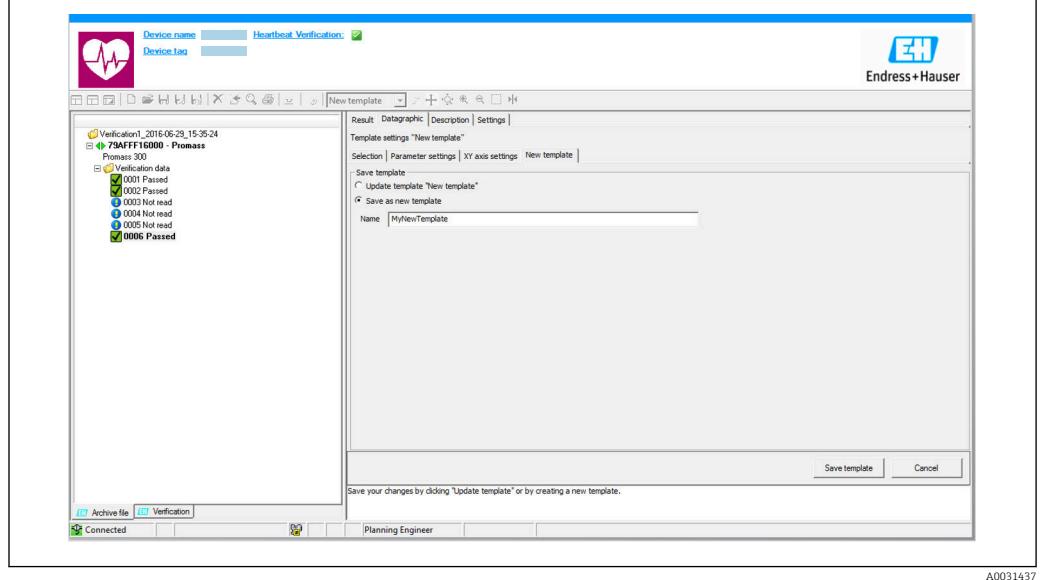

 *6 Exemple de graphique*

‣ Ajouter une configuration de paramètres sélectionnée au modèle ou l'enregistrer sous un nouveau nom de modèle.

#### Affichage de l'analyse de la tendance

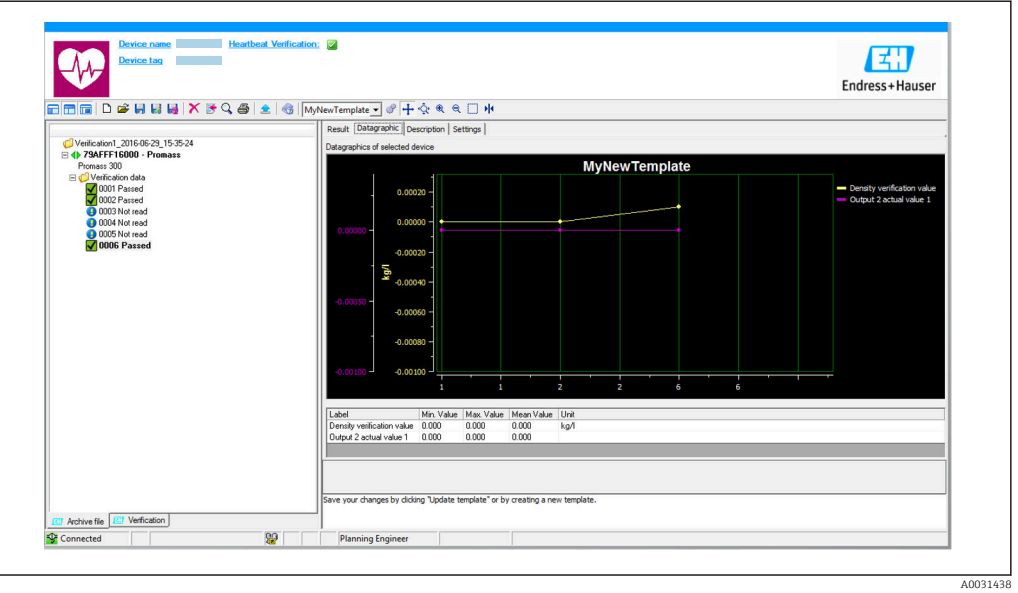

- *7 Exemple de graphique*
- ‣ Affichage du modèle.
	- Le modèle montre les données dans l'ordre chronologique. Les points de données sont référencés par l'ID de vérification (axe X), l'axe Y affiche les paramètres définis dans la configuration.

#### Réalisation d'un rapport de vérification

- 1. Cliquer sur l'icône  $\clubsuit$ .
- 2. Sélectionner le bloc de données.
	- Un rapport de vérification est généré.

# <span id="page-17-0"></span>5 Heartbeat Verification

# 5.1 Performances

La fonctionnalité Heartbeat Verification est exécutée sur demande et complète la fonction d'autosurveillance, qui est effectuée en permanence, avec d'autres tests.

La vérification interne contrôle les entrées/sorties suivantes :

- Sortie courant 4-20 mA, passive
- Sortie impulsion/fréquence, passive
- Entrée courant 4-20 mA, passive
- Sortie courant 4-20 mA
- Sortie impulsion/fréquence

La vérification externe supporte la vérification des modules de sortie suivants :

- Sortie courant 4-20 mA, passive
- Sortie impulsion/fréquence, passive
- Sortie courant 4-20 mA
- Sortie impulsion/fréquence

La vérification est basée sur des références qui sont intégrées dans l'appareil de mesure, traçables à partir de l'usine et de façon redondante dans l'appareil. La fonctionnalité Heartbeat Verification confirme sur demande la fonction de l'appareil avec la couverture de test totale (TTC).

Confirmé par TÜV Industry Service : Heartbeat Technology répond aux exigences de vérification de la traçabilité conformément à la norme DIN EN ISO 9001: 2008 Chapitre 7.6 a) Contrôle des équipements de surveillance et de mesure.

## 5.2 Mise en service

Le paramétrage nécessaire dans le cadre de Heartbeat Verification (référence usine) est enregistré lors de l'étalonnage usine et mémorisé dans l'appareil de mesure. Lors de la vérification au niveau de l'application, la situation actuelle de l'appareil de mesure est comparée à cette référence usine.

‣ Lors de la mise en service de l'appareil de mesure : Effectuer une vérification initiale pour enregistrer les résultats comme situation initiale dans le cycle de vie de l'appareil de mesure.

### 5.2.1 Enregistrement des données de référence

Il est possible d'enregistrer manuellement les données relatives à l'opérateur et à l'emplacement. Ces données apparaissent sur le rapport de vérification.

L'opération se poursuit pendant que ces données sont enregistrées.

#### **Navigation**

Menu "Configuration"  $\rightarrow$  Configuration étendue  $\rightarrow$  Configuration Heartbeat  $\rightarrow$  Réglages de base Heartbeat

#### <span id="page-18-0"></span>Navigation

Menu "Expert" → Diagnostic → Heartbeat → Réglages de base Heartbeat

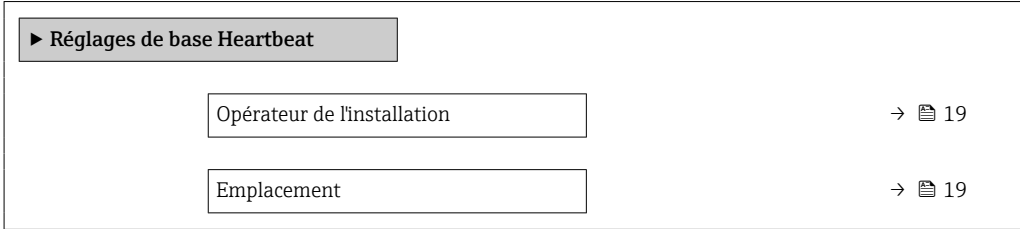

#### Aperçu des paramètres avec description sommaire

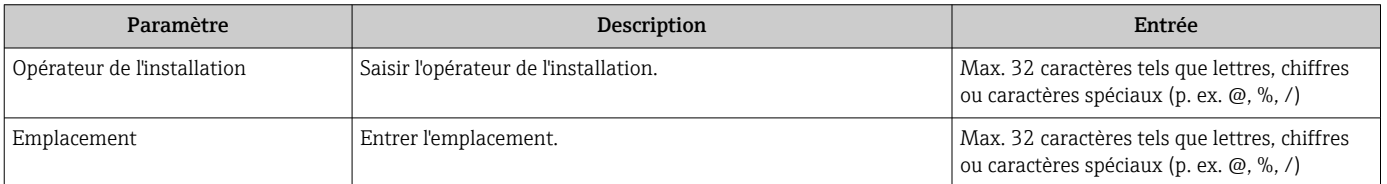

## 5.3 Configuration

#### 5.3.1 Réalisation de la vérification

P Dans le cas des appareils de mesure utilisés dans des applications de sécurité conformément à la norme IEC 61508, le mode SIL doit être désactivé pour pouvoir utiliser la fonction Heartbeat Verification.

Pour plus d'informations sur la fonctionnalité Heartbeat Technology dans les applications de sécurité, voir la Documentation spéciale, manuel de sécurité fonctionnelle.

#### Première réalisation

‣ Lors de la mise en service de l'appareil de mesure : Effectuer une vérification initiale pour enregistrer les résultats comme situation initiale dans le cycle de vie de l'appareil de mesure.

La vérification initiale peut être réalisée de 2 manières :

- Vérification interne  $\rightarrow$   $\blacksquare$  20
- Vérification externe  $\rightarrow$   $\blacksquare$  23

#### Démarrer la vérification

Accès aux paramètres de vérification :

- Via le menu de configuration :
	- Diagnostic → Heartbeat → Vérification en cours
- Expert  $\rightarrow$  Diagnostic  $\rightarrow$  Heartbeat  $\rightarrow$  Vérification en cours
- Via FieldCare (DTM de vérification Flow) : Heartbeat → Vérification en cours
- Ouvrir l'assistant Vérification en cours ( $\rightarrow \Box$  21).
- La mesure est interrompue brièvement pendant que la vérification est réalisée. La sortie des valeurs mesurées est reprise et la "dernière valeur valable" est sortie. Le totalisateur n'est pas mis à jour pendant ce temps, la "dernière valeur valable" est sortie. La durée de l'interruption dépend du type de capteur et est d'env. 4 s pour DN 25 (1") (les diamètres nominaux plus importants nécessitent plus de temps).

#### <span id="page-19-0"></span>Comportement de l'appareil et interprétation

#### Résultat Réussi

- Tous les résultats de test se situent dans les spécifications.
- Si le facteur d'étalonnage et le point zéro correspondent aux réglages d'usine, il y a un degré élevé de certitude que l'appareil de mesure est conforme à la spécification pour le débit.
- La vérification donne généralement le résultat Réussi dans la plupart des applications.

#### Résultat Échec

Un ou plusieurs résultats de test sont en dehors des spécifications.

- 1. Répéter la vérification.
	- Si le résultat de la deuxième vérification est Réussi, le résultat de la première vérification peut être ignoré.
- 2. Afin d'identifier les variations possibles, comparer les conditions actuelles du process avec celles d'une vérification précédente.
- 3. Veiller à ce que les conditions du process soient définies et stables afin d'exclure autant que possible les influences spécifiques au process.
- 4. Répéter la vérification.
- 5. Si la vérification donne à plusieurs reprises un résultat Échec, prendre les mesures suivantes :
- 6. Étalonner l'appareil de mesure.
	- L'étalonnage présente l'avantage d'enregistrer l'état de l'appareil "as found" et de définir l'écart de mesure réel.
- 7. Prendre une mesure sur la base des résultats de vérification et information de diagnostic de l'appareil.
	- La cause de l'erreur peut être affinée si le groupe de test qui a mis en Échec la vérification est identifié.

### 5.3.2 Vérification interne

La vérification interne est réalisée automatiquement par l'appareil et sans contrôle manuel des grandeurs de mesure externes.

#### Comportement du diagnostic

Signaux indiquant que la vérification interne est en cours :

- Afficheur local : affichage d'état "En cours"
- Durée du test env. 5 s

#### Exécution de la vérification interne

#### Avant que la vérification ne démarre

Les entrées de date et d'heure sont mémorisées en plus de l'heure actuelle et des H résultats de la vérification, et apparaissent également dans le rapport de vérification.

Les paramètre Année, Mois, Jour, Heure, AM/PM et Minute sont utilisés pour enregistrer manuellement les données au moment de la vérification.

1. Entrer la date et l'heure.

#### Sélectionner le mode de vérification

2. Dans le paramètre Mode de vérification, sélectionner l'option Vérification interne.

#### <span id="page-20-0"></span>Démarrer le test de vérification

3. Dans le paramètre Démarrer vérification, sélectionner l'option Démarrer.

 Pendant que la vérification est effectuée, la progression de la vérification est indiquée en % (indicateur à barres) dans le paramètre En cours.

#### Affichage de l'état et du résultat de vérification

L'état actuel de la vérification interne est indiqué dans le paramètre **État** ( $\rightarrow \cong 23$ ) :

- Fait
	- Le test de la vérification est terminé.
- Occupé

Le test de la vérification est en cours.

- Non fait
- Une vérification n'a pas encore été effectuée sur cet appareil de mesure.
- Échec

Une condition préalable à l'exécution de la vérification n'a pas été remplie, la vérification ne peut pas commencer (p. ex. en raison de paramètres de process instables)  $\rightarrow \equiv 20$ .

Le résultat de la vérification est affiché dans le paramètre Résultat général ( $\rightarrow \Box$  23) :

• Réussi

Tous les tests de la vérification ont réussi.

- Non fait
	- Une vérification n'a pas encore été effectuée sur cet appareil de mesure.
- Échec

Un ou plusieurs tests de vérification ont échoué →  $\triangleq$  20.

• Le résultat global de la dernière vérification est toujours accessible dans le menu. • Navigation :

- Diagnostic → Heartbeat → Résultats de vérification
- Des informations détaillées sur le résultat de la vérification (groupes de test et état du test) sont également fournies dans le rapport de vérification en plus du résultat  $qlobal$  →  $\triangleq$  33.
- Si l'appareil ne passe pas la vérification, les résultats sont néanmoins enregistrés et indiqués dans le rapport de vérification.
- Cela aide les utilisateurs à effectuer une recherche ciblée de la cause de l'erreur  $\rightarrow$   $\oplus$  20.

#### Assistant "Vérification en cours"

#### **Navigation**

Sous-menu "Diagnostic" → Heartbeat → Vérification en cours

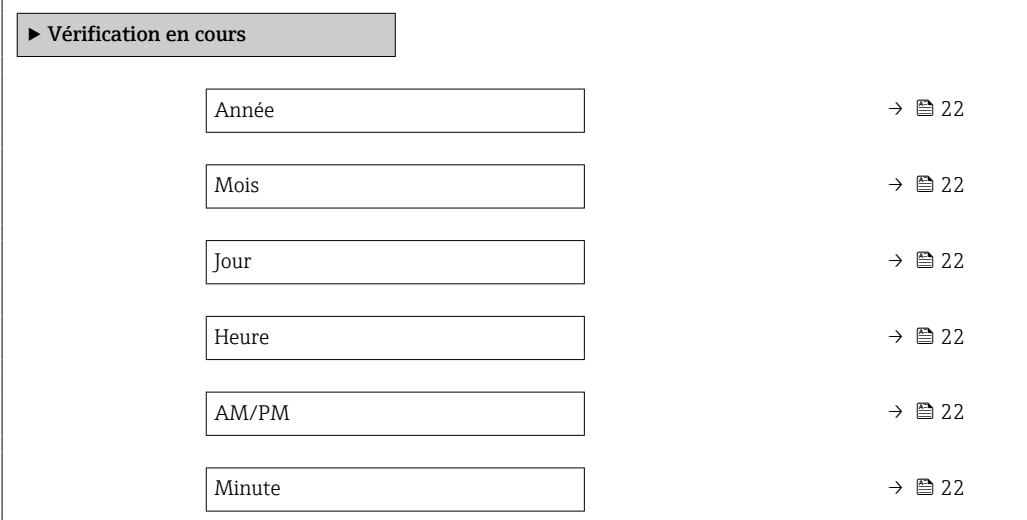

<span id="page-21-0"></span>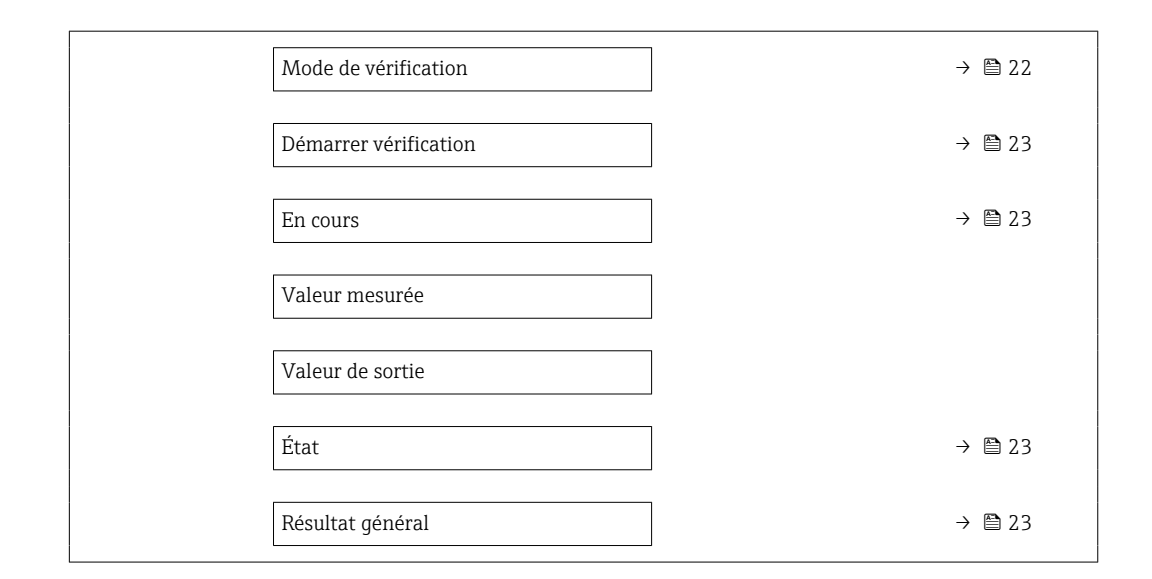

### Aperçu des paramètres avec description sommaire

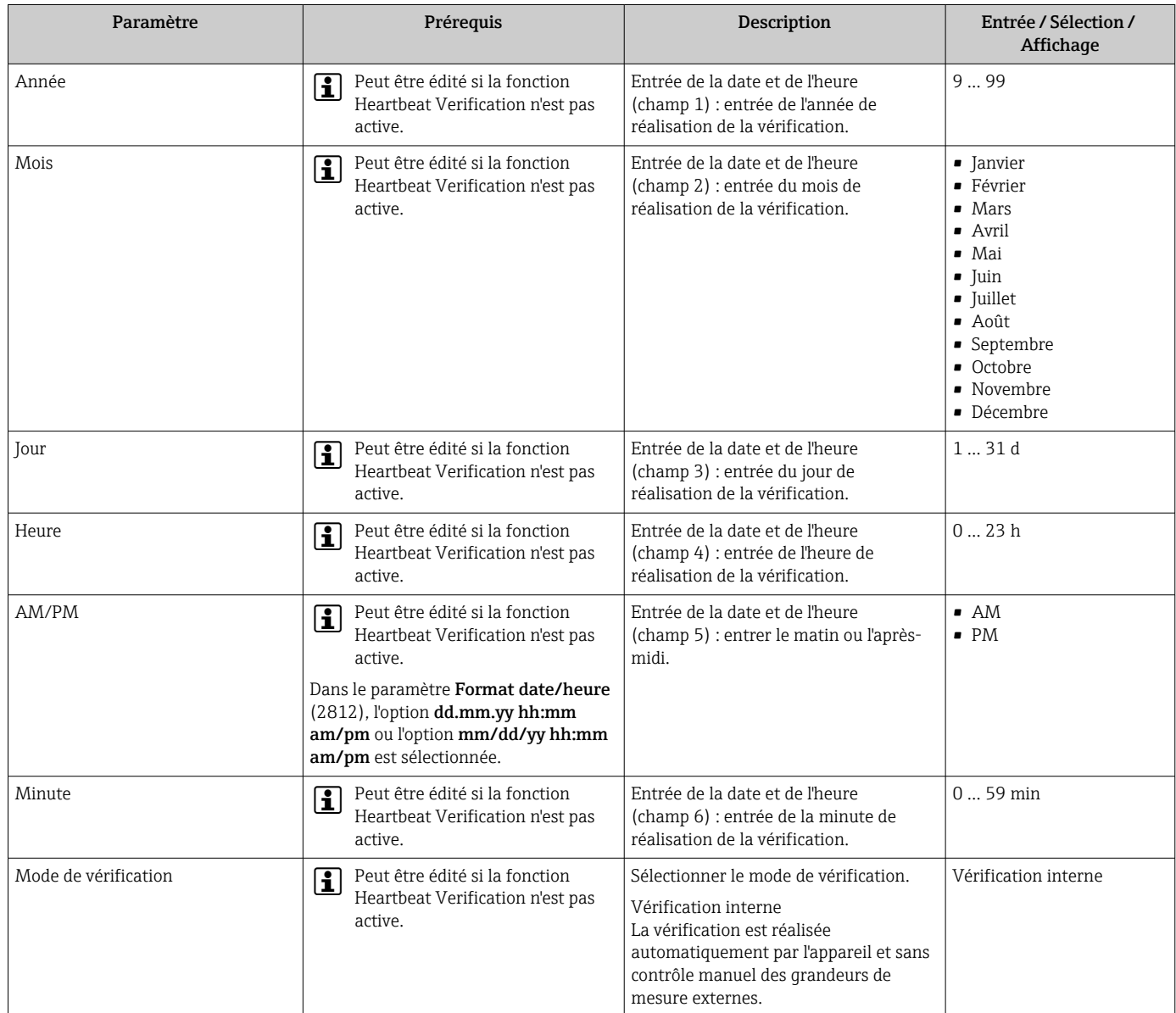

<span id="page-22-0"></span>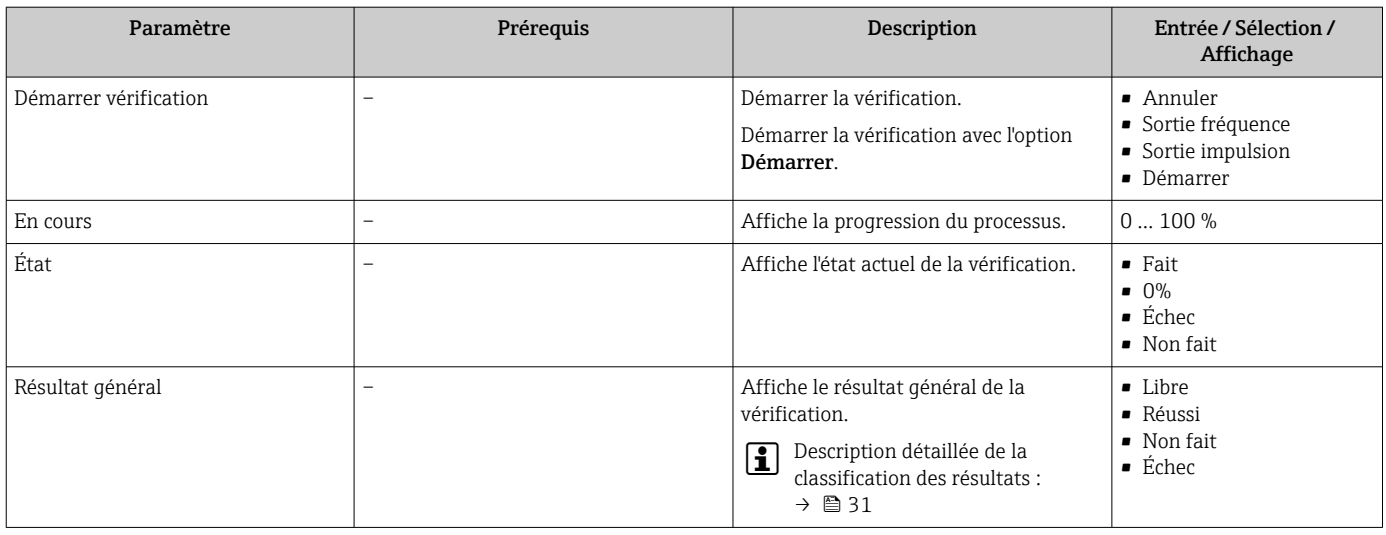

### 5.3.3 Vérification externe

Lors d'une vérification externe, une vérification interne est effectuée et diverses grandeurs de mesure sont également sorties. Pendant la procédure de vérification, les grandeurs de mesure sont enregistrées manuellement à l'aide de l'équipement de mesure externe et entrées dans l'appareil de mesure (p. ex. valeur actuelle à la sortie courant). La valeur entrée est contrôlée et vérifiée par l'appareil de mesure afin de garantir sa conformité avec les spécifications usine. Un état de (Réussi ou Échec) suit, en conséquence, et est documenté comme un résultat individuel de la vérification et évalué dans le résultat général.

Les signaux de sortie prédéfinis sont simulés pendant la vérification externe des sorties. Ces signaux de sortie ne représentent pas la valeur de courant mesurée. Pour mesurer les signaux simulés, il peut être nécessaire de mettre préalablement le système numérique de contrôle commande de niveau supérieur dans un état sûr. Afin d'effectuer une vérification, la sortie impulsion/fréquence/tor doit être activée et assignée à une grandeur de mesure.

#### Grandeurs de mesure pour vérification externe

Courant de sortie (sortie courant)

- Simulation des valeurs mesurées pour chaque sortie physiquement présente sur l'appareil
- Simulation "Valeur basse" et "Valeur haute"
- Mesure des deux valeurs
- Entrée des deux valeurs mesurées dans l'écran de vérification

Fréquence de sortie (sortie impulsion/fréquence)

- Simulation des valeurs mesurées pour chaque sortie physiquement présente sur l'appareil
- Simulation valeur sortie impulsion : fréquence simulée en fonction de la durée d'impulsion configurée
- Simulation valeur sortie fréquence : fréquence maximale

Pour plus d'informations sur la simulation, voir le manuel de mise en service →  $\mathfrak{g}_6$  6.  $\lceil \rceil$ 

#### Détermination de l'affectation des bornes pour les sorties

L'affectation des bornes dépend de la version spécifique de l'appareil.

Pour déterminer l'affectation des bornes spécifique à l'appareil : Voir l'autocollant dans le cache-bornes

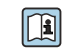

Pour des informations détaillées sur l'affectation des bornes, voir le manuel de mise en service relatif à l'appareil  $\rightarrow \blacksquare$  6

#### <span id="page-23-0"></span>Exigences relatives à l'équipement de mesure

*Recommandations concernant l'équipement de mesure*

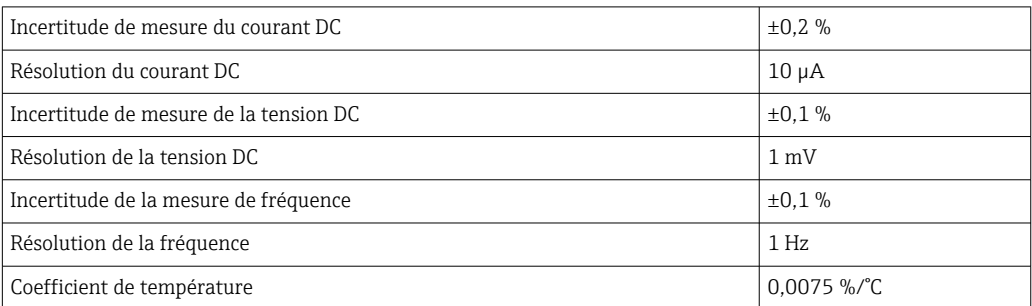

#### Raccordement de l'équipement de mesure dans le circuit de mesure

#### **A** AVERTISSEMENT

Danger pour les personnes provenant d'un équipement non approuvé dans la zone Ex !

- ‣ Utiliser exclusivement un équipement de mesure intrinsèquement sûr dans des zones Ex.
- ‣ Ne mesurer les circuits à sécurité intrinsèque qu'avec un équipement agréé.
- ‣ Les sorties (passives) pour la zone Ex ne peuvent être raccordées qu'à des circuits appropriés à sécurité intrinsèque.

#### *Détermination de l'affectation des bornes pour les sorties*

L'affectation des bornes dépend de la version spécifique de l'appareil.

Pour déterminer l'affectation des bornes spécifique à l'appareil :

Voir l'autocollant dans le cache-bornes

Pour des informations détaillées sur l'affectation des bornes, voir le manuel de mise en service relatif à l'appareil  $\rightarrow \Box$  6

*Sortie courant passive*

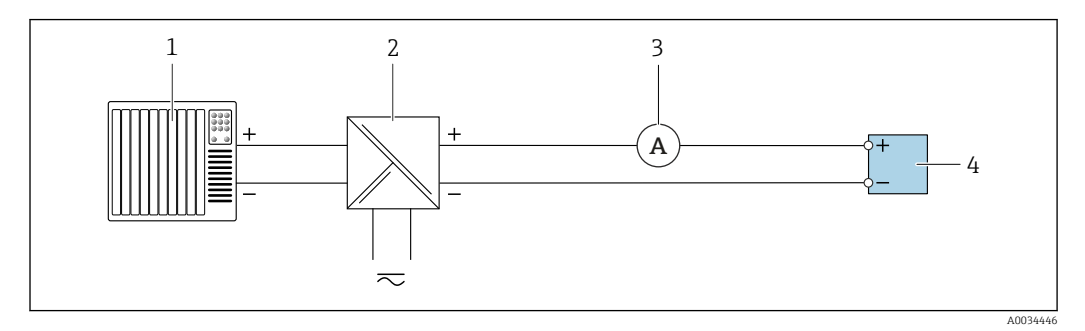

 *8 Vérification externe de la sortie courant passive*

- *1 Système d'automatisation avec entrée courant (p. ex. API)*
- *2 Alimentation électrique*
- *3 Ampèremètre*
- *4 Transmetteur*

Vérification externe de la sortie courant passive

1. Connecter l'ampèremètre au transmetteur en le bouclant en série dans le circuit.

2. Raccorder l'alimentation électrique.

#### *Sortie impulsion/fréquence/tor passive*

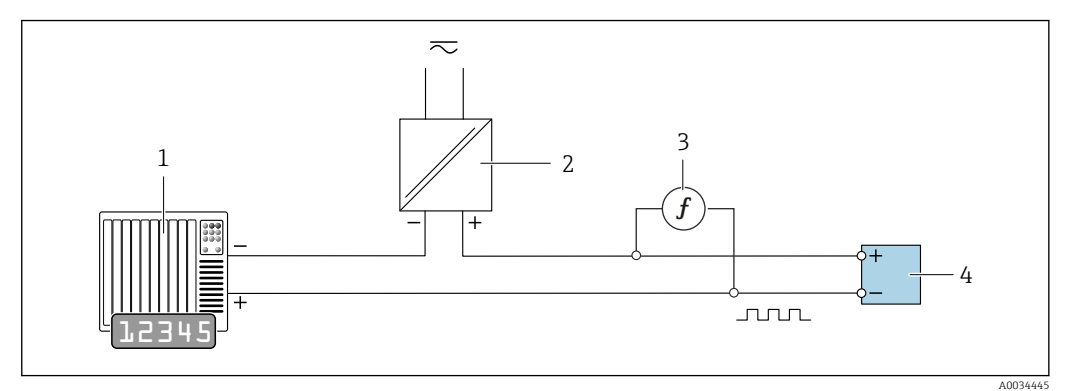

 *9 Vérification externe de la sortie impulsion/fréquence passive*

- *1 Système d'automatisation avec entrée impulsion/fréquence (p. ex. API)*
- *2 Alimentation électrique*
- *3 Fréquencemètre*
- *4 Transmetteur*

Vérification externe de la sortie impulsion/fréquence passive

- 1. Raccorder l'alimentation électrique
- 2. Connecter le fréquencemètre en parallèle à la sortie impulsion/fréquence du transmetteur

#### Comportement du diagnostic

Signaux indiquant que la vérification externe est en cours : Afficheur local : un signal avertisseur est affiché La vérification est actuellement active dans l'appareil.

Pour plus d'informations sur le diagnostic, voir le manuel de mise en service →  $\triangleq$  6. m

#### Réalisation d'une vérification externe

Une vérification interne complète est réalisée au cours de la vérification. La validité des valeurs entrées et mesurées des sorties est vérifiée. Une vérification interne supplémentaire des sorties n'a pas lieu.

#### AVIS

La vérification externe n'est pas possible si aucune connexion n'a été établie et si l'ampèremètre est inséré dans la boucle pendant la vérification.

- ‣ Établir une connexion avant le début de la vérification externe.
- ‣ Insérer l'ampèremètre dans la boucle avant que la vérification externe ne commence.

#### Avant que la vérification ne démarre

Les entrées de date et d'heure sont mémorisées en plus de l'heure actuelle et des résultats de la vérification, et apparaissent également dans le rapport de vérification.

Les paramètre Année, Mois, Jour, Heure, AM/PM et Minute sont utilisés pour enregistrer manuellement les données au moment de la vérification.

1. Entrer la date et l'heure.

Les entrées de date et d'heure sont mémorisées en plus de l'heure actuelle et des résultats de la vérification, et apparaissent également dans le rapport de vérification.

#### Sélectionner le mode de vérification

2. Dans le paramètre Mode de vérification, sélectionner l'option Vérification externe.

#### Autres réglages de paramètres

- 3. Dans le paramètre Informations sur le capteur externe, entrer un ID unique (p. ex. numéro de série) pour l'équipement de mesure utilisé (max. 32 caractères).
- 4. Dans le paramètre Démarrer vérification, sélectionner l'une des options disponibles (p. ex. l'option Sortie 1 valeur basse).
- 5. Dans le paramètre Valeur mesurée, entrer la valeur affichée sur l'équipement de mesure externe.
- 6. Répéter les étapes 4 et 5 jusqu'à ce que toutes les options de sortie soient vérifiées.
- 7. Respecter l'ordre indiqué et entrer les valeurs mesurées.

La durée du processus et le nombre de sorties dépendent de la configuration de l'appareil.

La valeur affichée dans le paramètre **Valeur de sortie** ( $\rightarrow \Box$  29) indique la valeur simulée par l'appareil à la sortie sélectionnée. $\rightarrow \blacksquare$  24.

#### Démarrer le test de vérification

8. Dans le paramètre Démarrer vérification, sélectionner l'option Démarrer.

 Pendant que la vérification est effectuée, la progression de la vérification est indiquée en % (indicateur à barres) dans le paramètre En cours.

#### Affichage de l'état et du résultat de vérification

L'état actuel de la vérification interne est indiqué dans le paramètre **État** ( $\rightarrow \cong 23$ ) : • Fait

- Le test de la vérification est terminé.
- Occupé

Le test de la vérification est en cours.

• Non fait

Une vérification n'a pas encore été effectuée sur cet appareil de mesure.

• Échec

Une condition préalable à l'exécution de la vérification n'a pas été remplie, la vérification ne peut pas commencer (p. ex. en raison de paramètres de process instables)  $\rightarrow \equiv 20$ .

Le résultat de la vérification est affiché dans le paramètre **Résultat général** ( $\rightarrow \Box$  23) :

- Réussi
	- Tous les tests de la vérification ont réussi.
- Non fait

Une vérification n'a pas encore été effectuée sur cet appareil de mesure.

• Échec

Un ou plusieurs tests de vérification ont échoué →  $\triangleq$  20.

• Le résultat global de la dernière vérification est toujours accessible dans le menu.

• Navigation :

Diagnostic → Heartbeat → Résultats de vérification

- Des informations détaillées sur le résultat de la vérification (groupes de test et état du test) sont également fournies dans le rapport de vérification en plus du résultat  $qlobal$  →  $\triangleq$  33.
- Si l'appareil ne passe pas la vérification, les résultats sont néanmoins enregistrés et indiqués dans le rapport de vérification.
- Cela aide les utilisateurs à effectuer une recherche ciblée de la cause de l'erreur  $\rightarrow$   $\blacksquare$  20.

#### Assistant "Vérification en cours"

#### Navigation

Sous-menu "Diagnostic" → Heartbeat → Vérification en cours

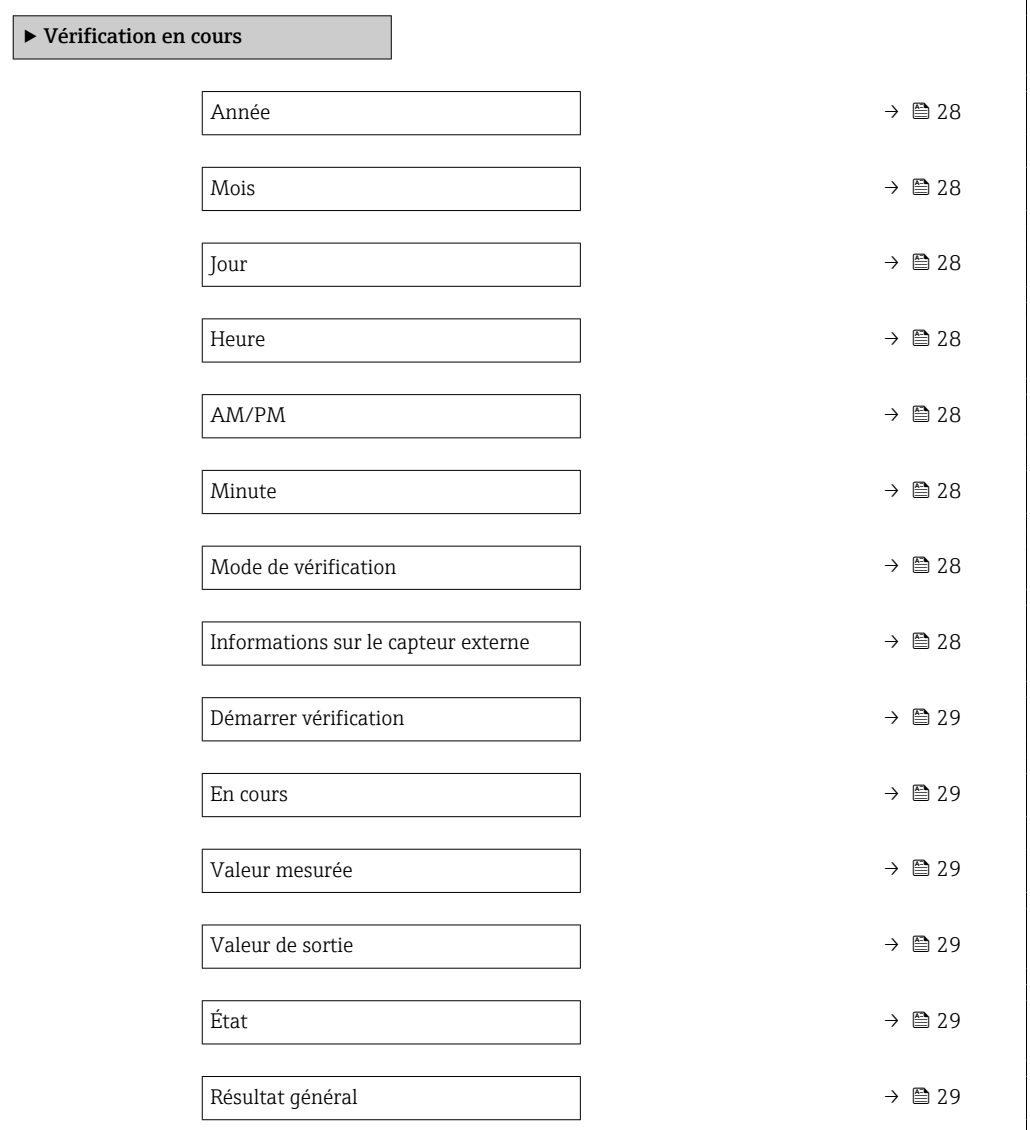

<span id="page-27-0"></span>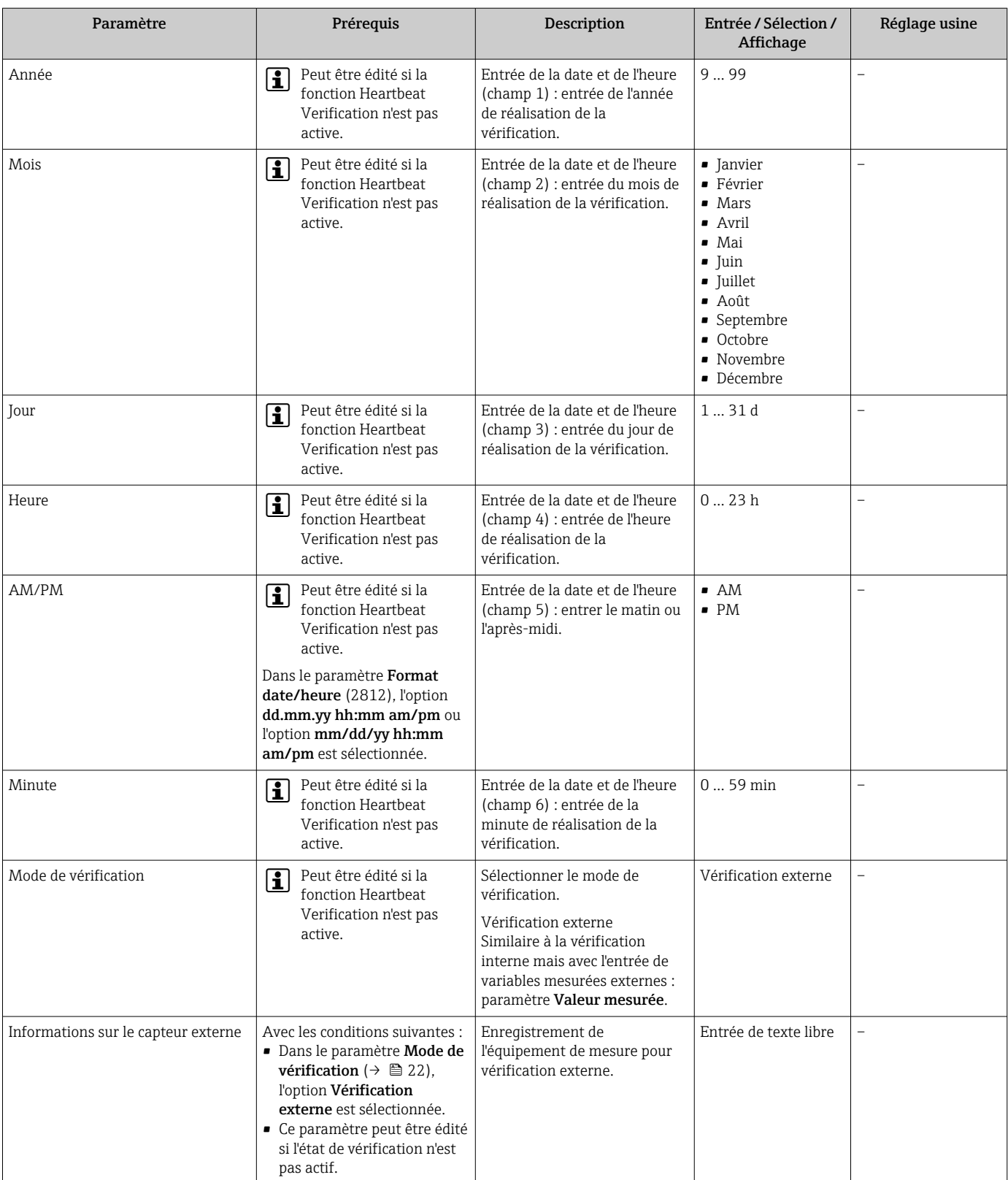

### Aperçu des paramètres avec description sommaire

<span id="page-28-0"></span>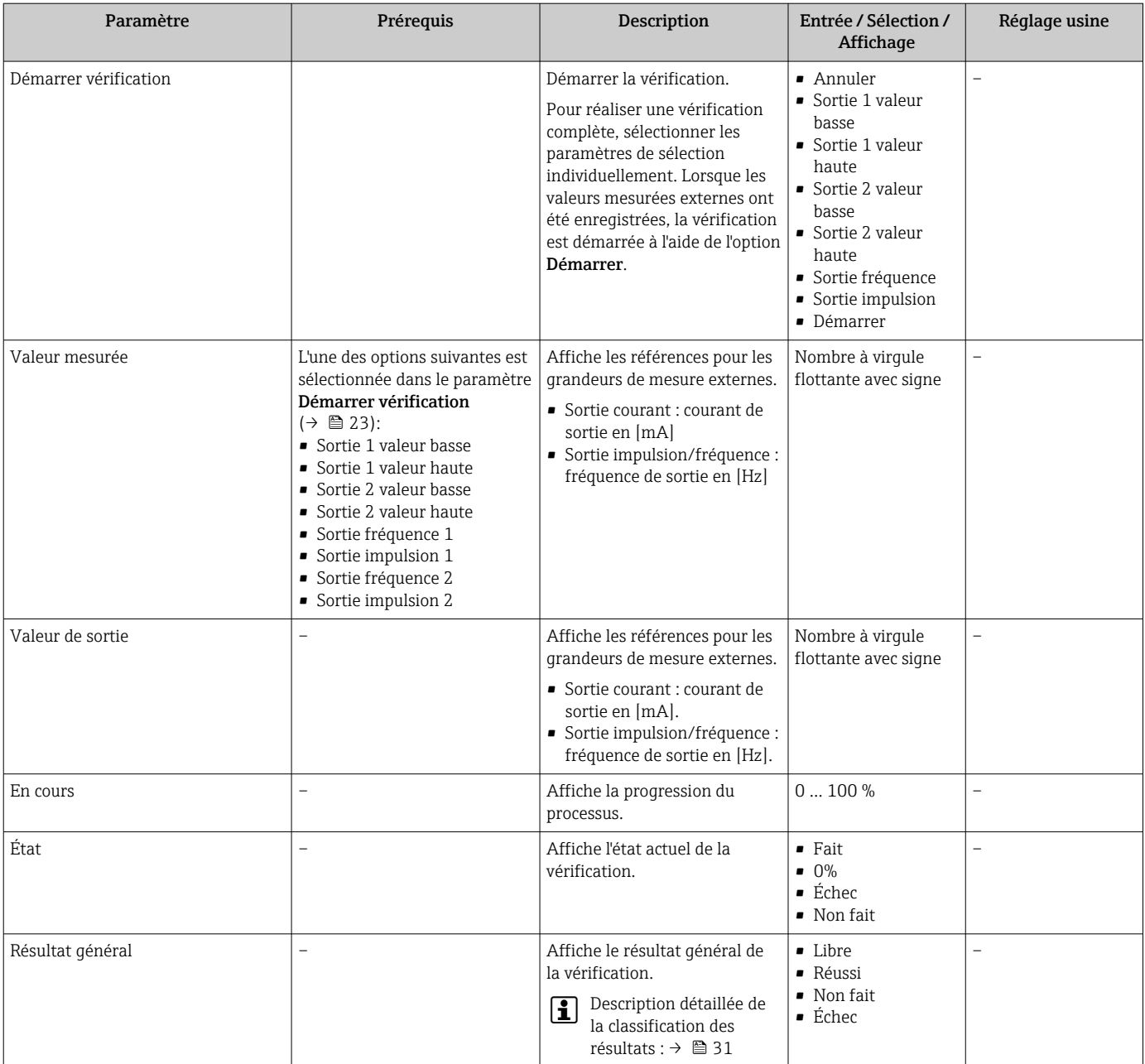

## 5.3.4 Résultats de la vérification

Accès aux résultats de vérification :

- Dans le menu de configuration via l'afficheur local, l'outil de configuration
- Diagnostic → Heartbeat → Résultats de vérification
- Expert → Diagnostic → Heartbeat → Résultats de vérification

#### Navigation

Sous-menu "Diagnostic" → Heartbeat → Résultats de vérification

#### Navigation

Menu "Expert" → Diagnostic → Heartbeat → Résultats de vérification

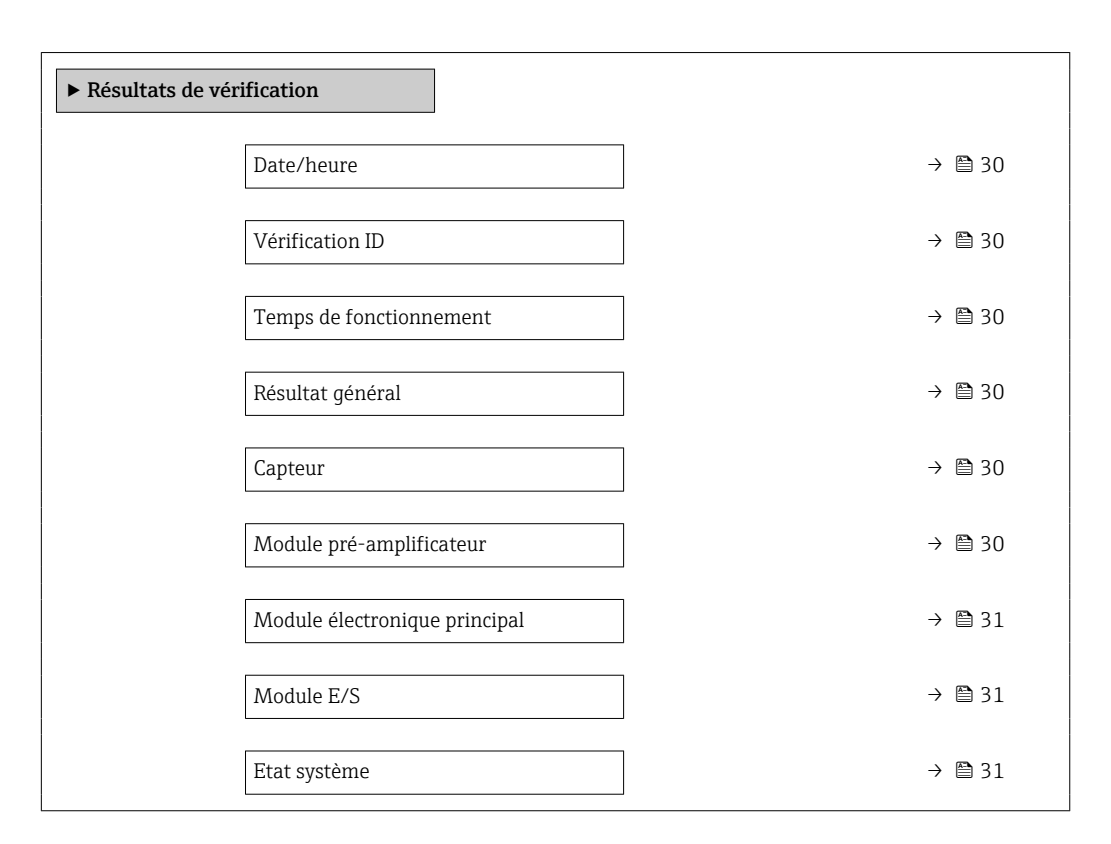

#### Aperçu des paramètres avec description sommaire

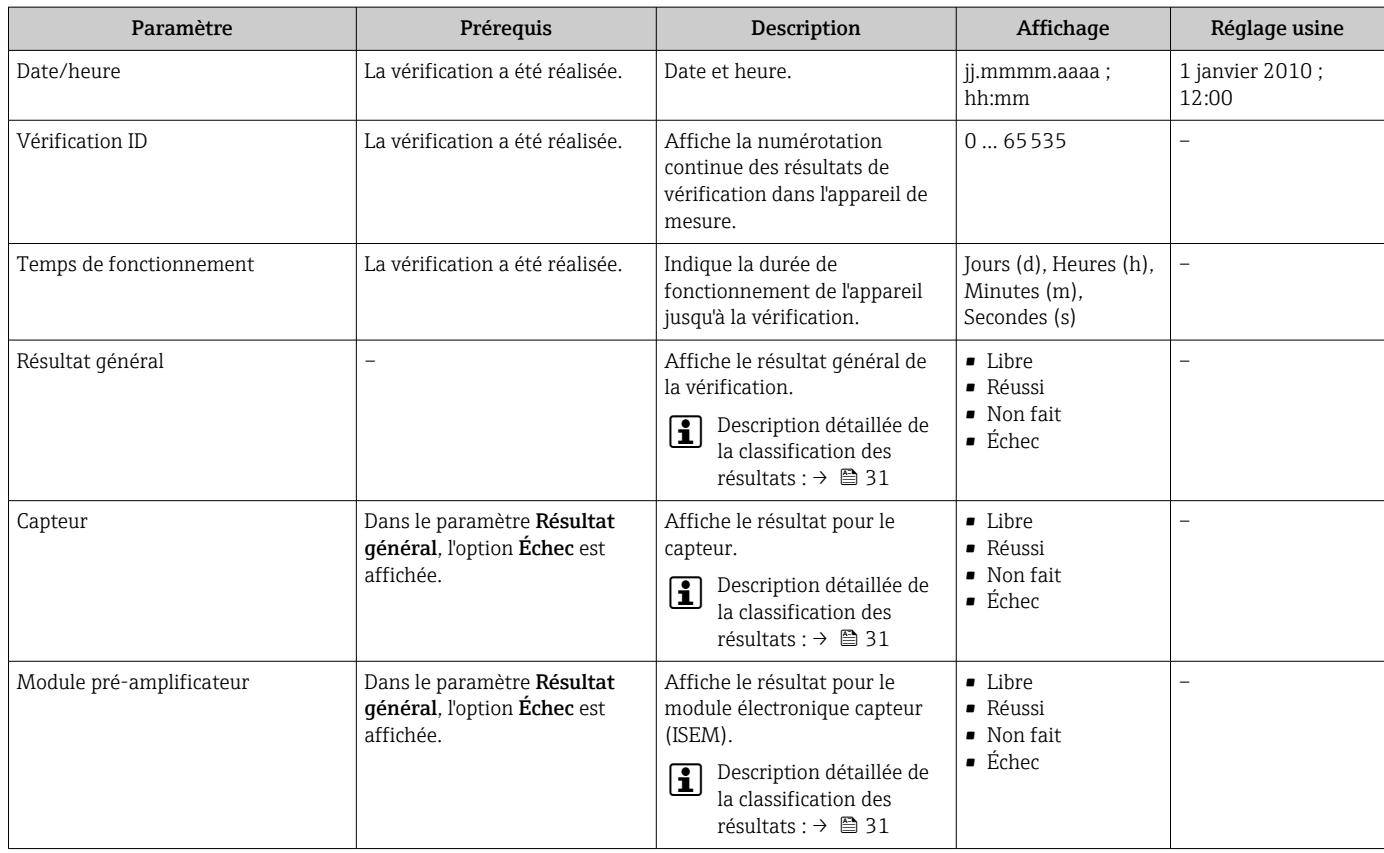

<span id="page-30-0"></span>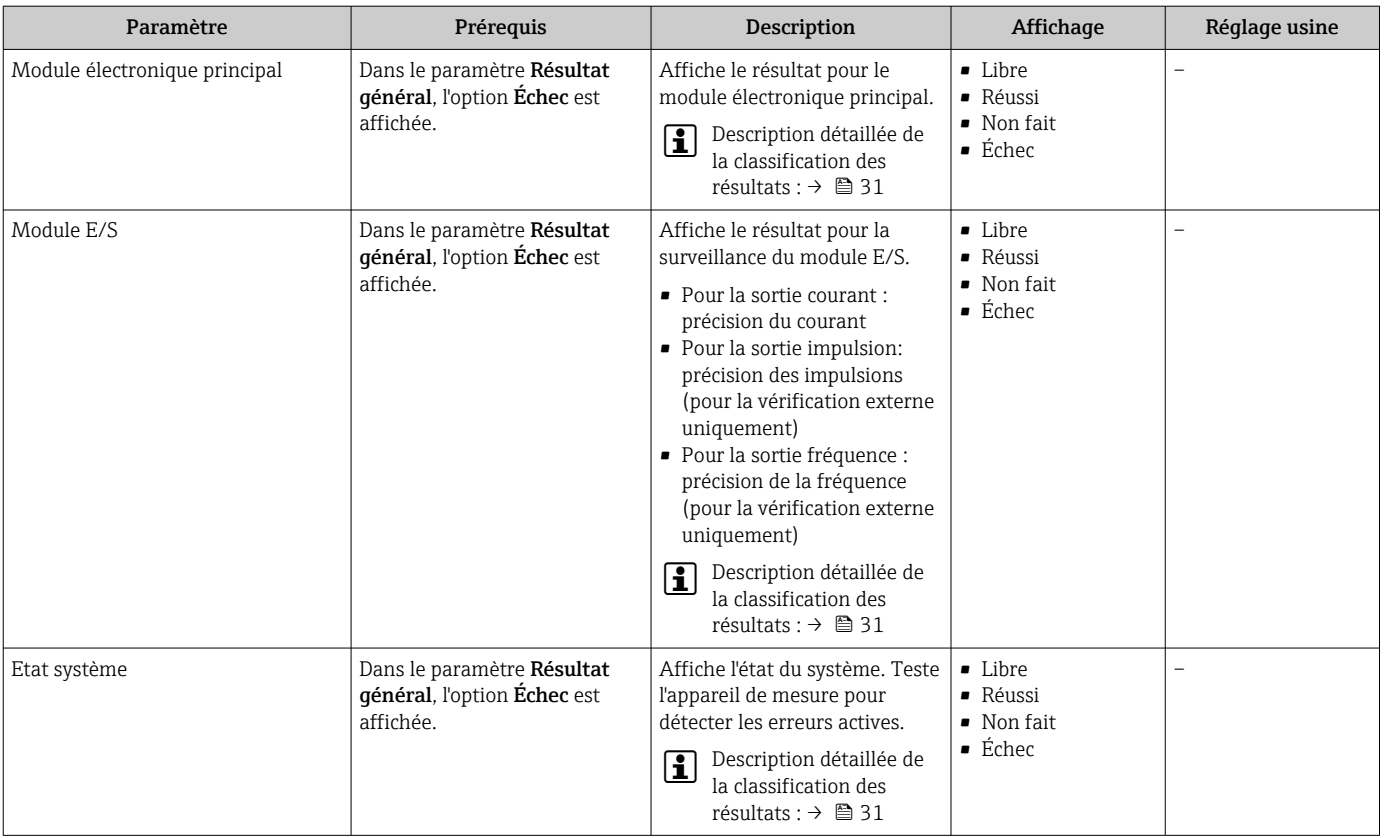

#### Classification des résultats

*Résultats individuels*

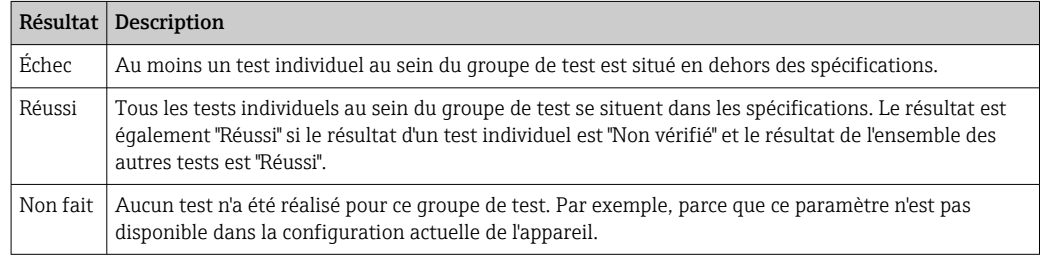

#### *Résultats généraux*

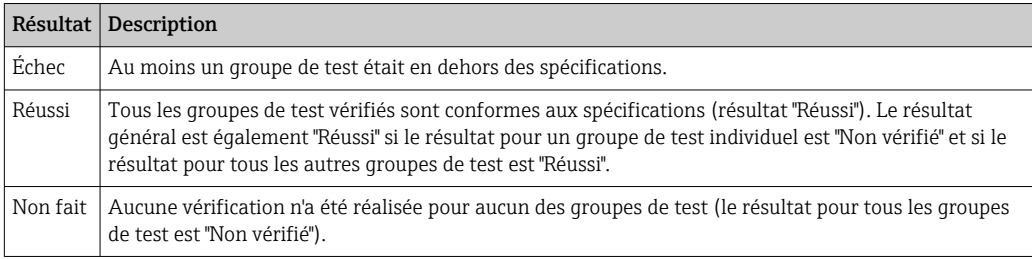

Si un résultat est classifié en tant que Non vérifié, la sortie concernée n'a pas été utilisée.

La fonction Heartbeat Verification contrôle le fonctionnement de l'appareil dans la  $\vert$   $\vert$   $\vert$ tolérance de mesure spécifiée, sur demande, avec une valeur TTC<sup>2</sup> $>$  95 %. En se basant sur des références redondantes dans l'appareil qui sont traçables à partir de l'usine, Heartbeat Technology répond à toutes les exigences concernant la vérification des appareils traçables selon la norme DIN EN ISO 9001:2008.

#### *Groupes de test*

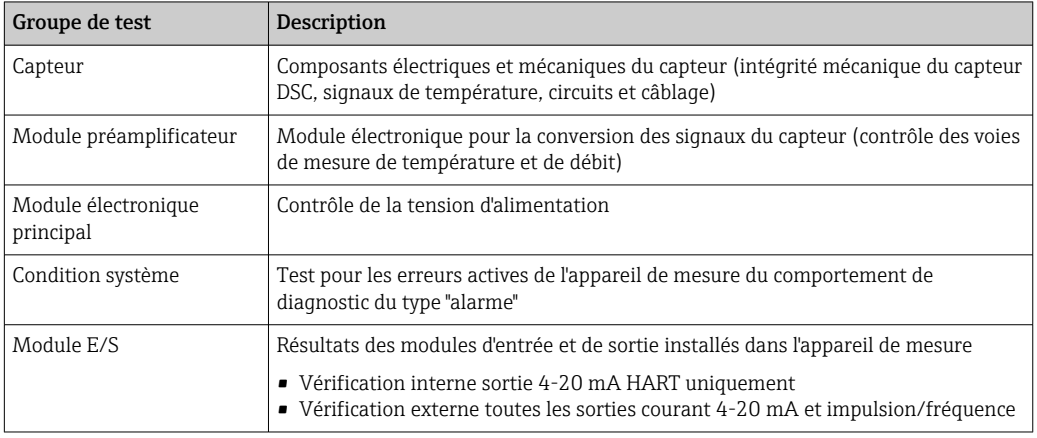

Groupes de test et tests individuels .  $| \cdot |$ 

Les résultats d'un groupe de test (p. ex. capteur) contiennent le résultat de plusieurs tests individuels. Tous les tests individuels doivent être réussis pour que le groupe de test soit réussi.

Il en va de même pour le résultat global : il est considéré comme réussi lorsque toutes les vérifications partielles ont été réussies. Les informations sur les tests individuels sont fournies dans le rapport de vérification et dans les résultats de vérification détaillésqui sont accessibles via le DTM de vérification Flow.

<sup>2)</sup> couverture de test totale

#### <span id="page-32-0"></span>Valeurs limites

*Module E/S*

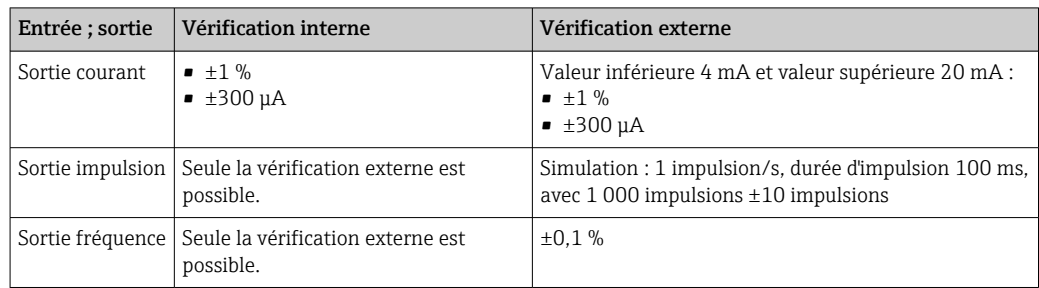

#### 5.3.5 Résultats de vérification détaillés

Les conditions de process au moment de la vérification et les résultats des groupes de test individuels sont accessibles via le DTM de vérification Flow.

- Conditions de process : "VerificationDetailedResults → VerificationActualProcessConditions"
- Résultat de vérification : "VerificationDetailedResults → VerificationSensorResults"

#### Conditions de process

Pour améliorer la comparabilité des résultats, les conditions de process qui s'appliquent au moment de la vérification sont enregistrées.

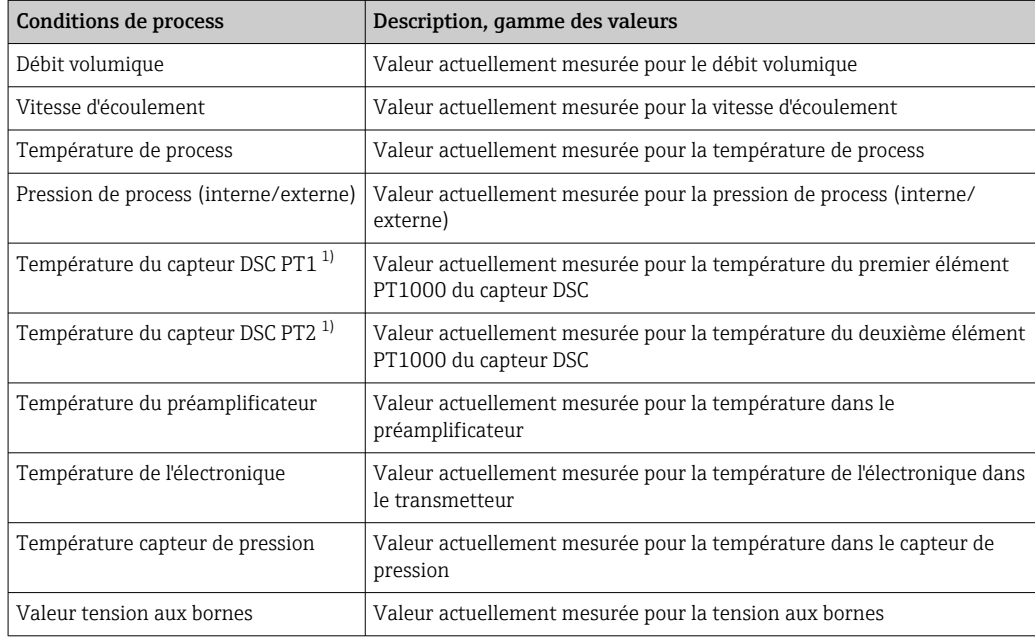

1) Uniquement disponible pour l'option "Masse (mesure de température intégrée)" ou l'option "Masse (mesure de pression/température intégrée)"

#### Résultats des groupes de test individuels

Les résultats des groupes de test individuels présentés dans la suite informent sur les résultats des différentes vérifications au sein d'un groupe de test.

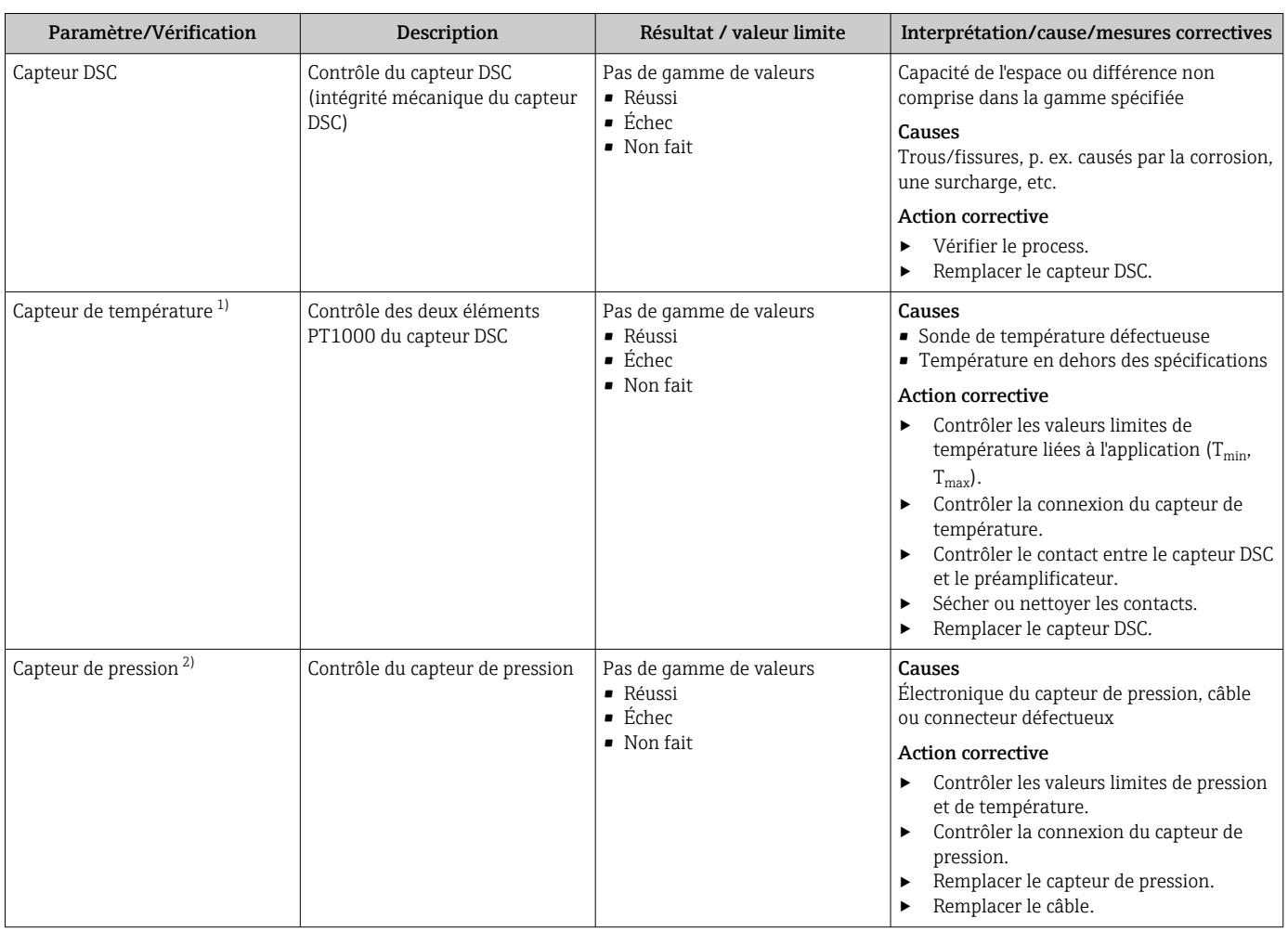

#### *Capteur*

1) Uniquement disponible pour l'option "Masse (mesure de température intégrée)" ou l'option "Masse (mesure de pression/température intégrée)" 2) Uniquement disponible pour l'option "Masse (mesure de pression/température intégrée)"

#### *Préamplificateur*

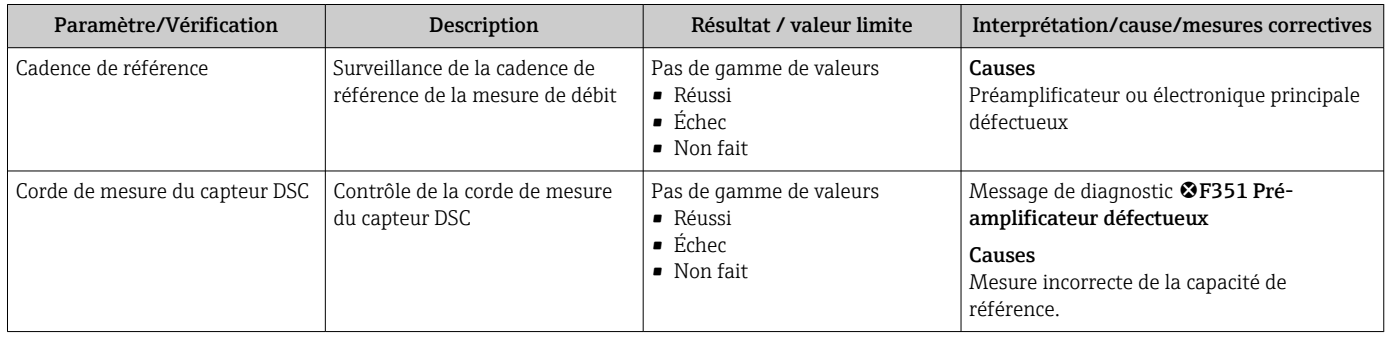

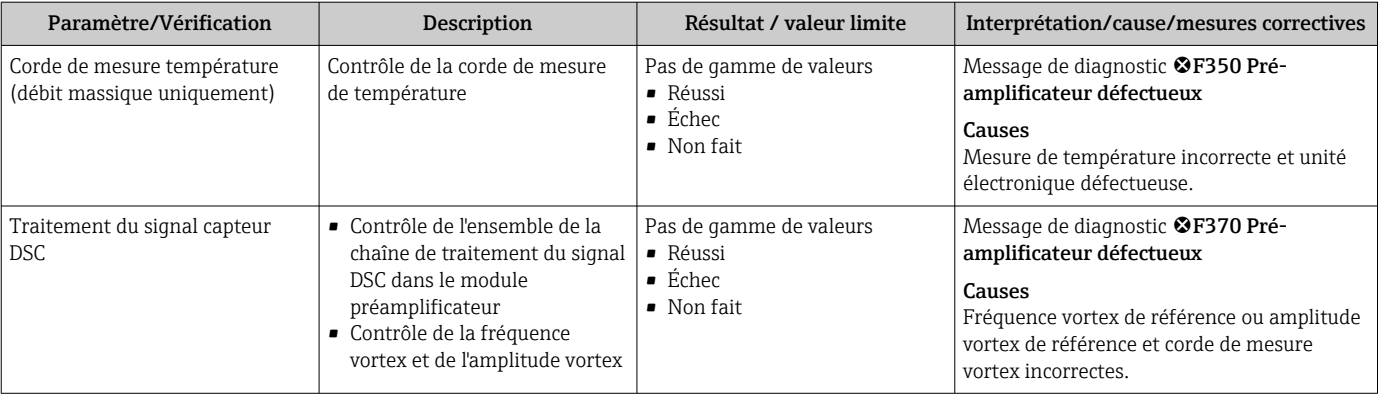

#### *Module électronique principal*

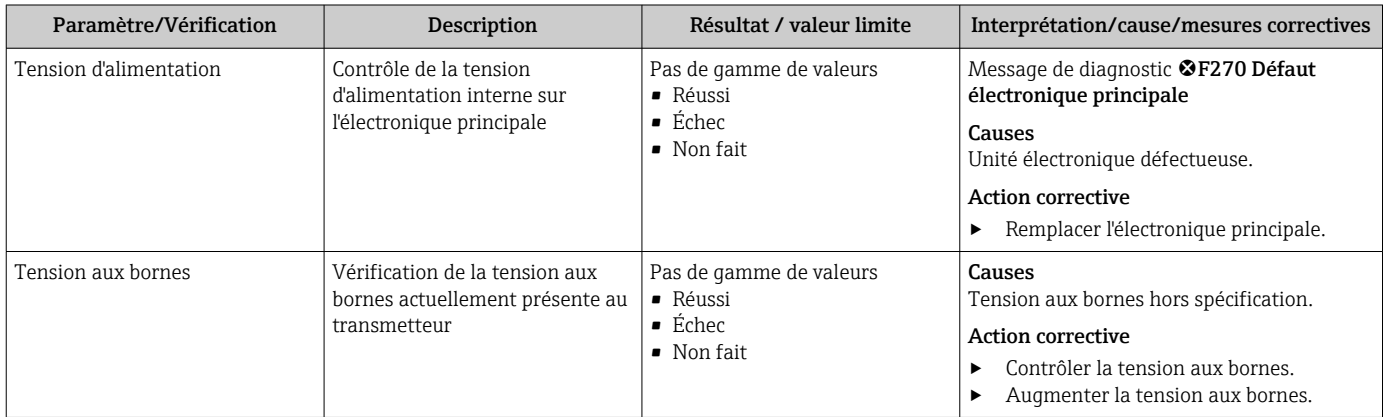

#### *Condition système*

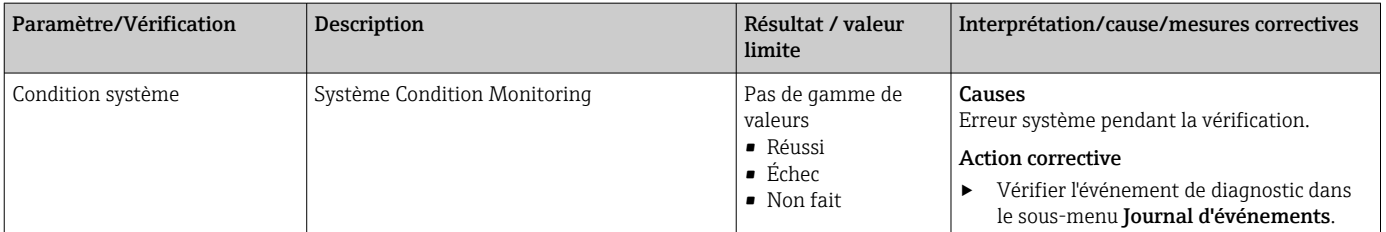

#### *Modules d'E/S*

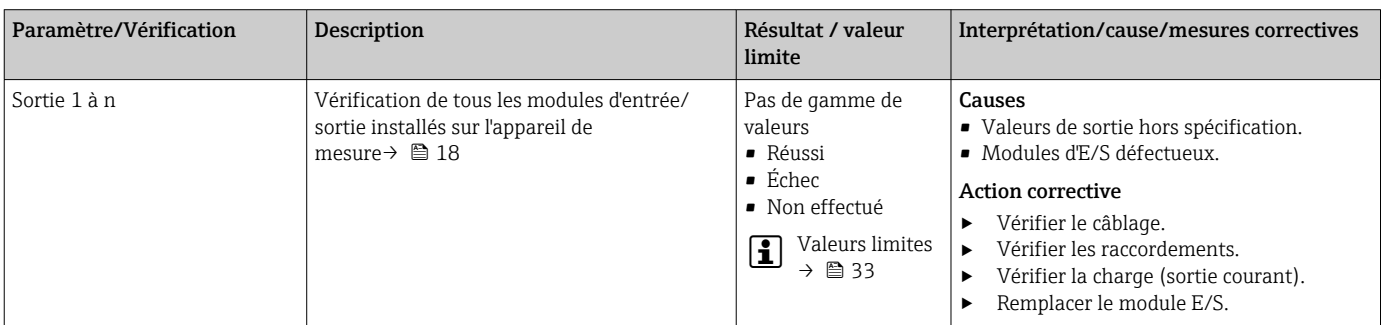

## 5.3.6 Rapport de vérification

Les résultats de la vérification peuvent être documentés sous la forme d'un rapport de vérification via l'outil de configuration FieldCare  $\rightarrow \blacksquare$  11. Le rapport de vérification est établi sur la base des blocs de données mémorisés dans l'appareil de mesure après

vérification. Étant donné que les résultats de la vérification sont marqués automatiquement et clairement au moyen d'un ID et de l'heure, ils se prêtent à une documentation traçable de la vérification de débitmètres.

#### Première page

Identification du point de mesure, identification des résultats de vérification et confirmation de l'achèvement :

- Opérateur système Référence client
- Informations sur l'appareil
	- Informations sur le repérage (Tag) et la configuration actuelle du point de mesure
	- Gestion des informations dans l'appareil
	- Affichage du rapport de vérification
- Étalonnage
	- Informations sur le facteur d'étalonnage et le facteur d'étalonnage compensé pour le capteur
	- Ces valeurs doivent correspondre à celles du dernier étalonnage ou du réétalonnage afin de respecter les spécifications usine
- Informations de vérification
	- La durée de fonctionnement et l'ID de vérification servent à l'affectation claire des résultats de vérification au sens d'une documentation traçable de la vérification
	- Stockage et affichage de la saisie manuelle de la date et de l'heure ainsi que de la durée de fonctionnement actuelle de l'appareil
	- Mode de vérification : vérification interne ou externe
- Résultat global de la vérification

Résultat global de la vérification réussi si tous les résultats individuels sont réussis

#### Deuxième page

Détails sur les résultats individuels pour tous les groupes de test :

- Opérateur système
- Groupes de test  $\rightarrow$   $\blacksquare$  33
	- Capteur
	- Module préamplificateur
	- Module électronique principal
	- Condition système
	- Module E/S

La validité du rapport de vérification part du principe que la fonction **Heartbeat** Verification est libérée sur l'appareil de mesure correspondant et utilisée par un exploitant mandaté par le client. Alternativement, un technicien de service d'Endress+Hauser ou un fournisseur de service autorisé par Endress+Hauser peut être chargé d'effectuer la vérification.

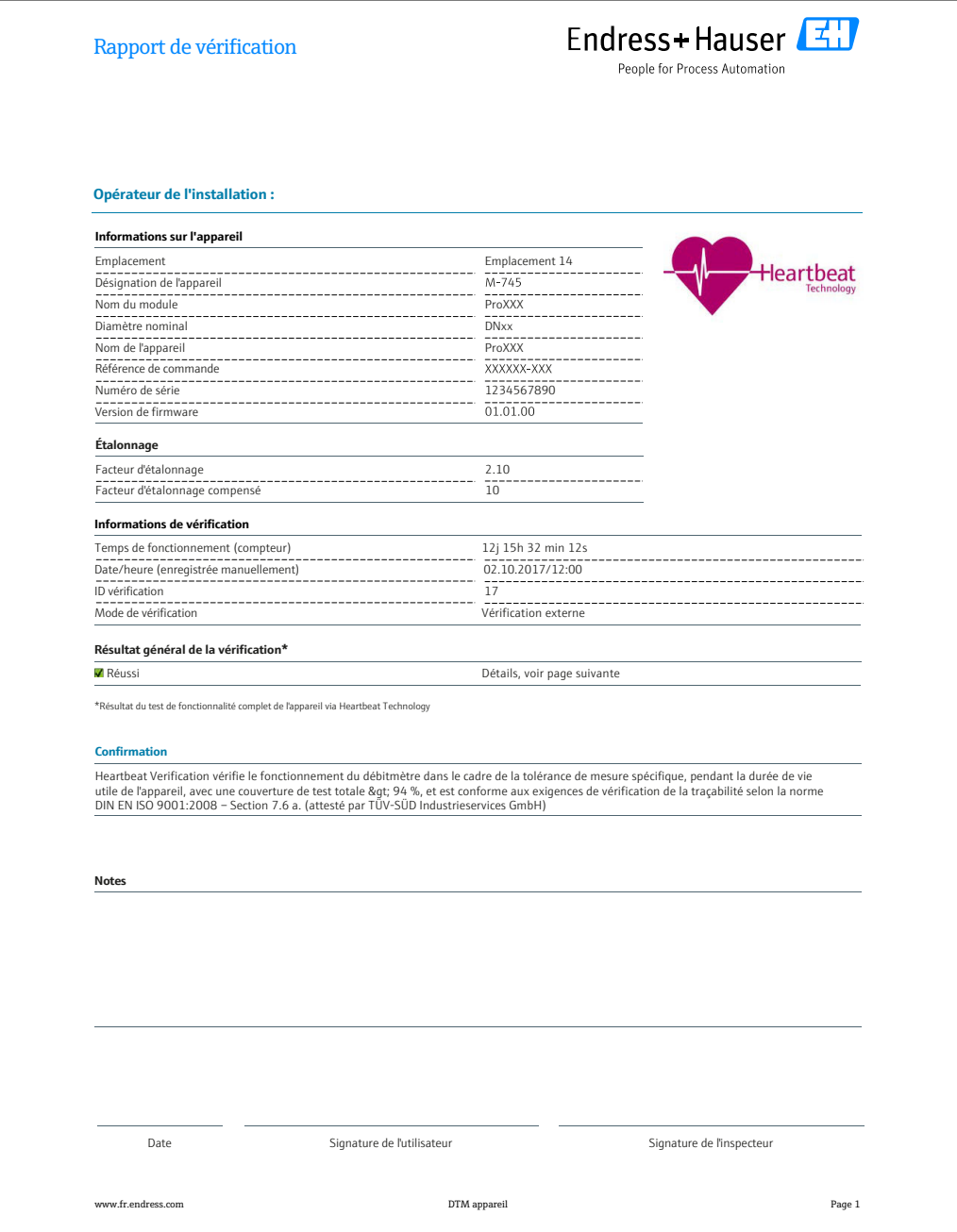

 *10 Exemple de rapport de vérification (Page 1)*

Les pages restantes du rapport de vérification comportent la liste des différents groupes de test et leurs résultats partiels.

Groupes de test individuels et description des tests individuels :  $\rightarrow \blacksquare$  33

A0031154-FR

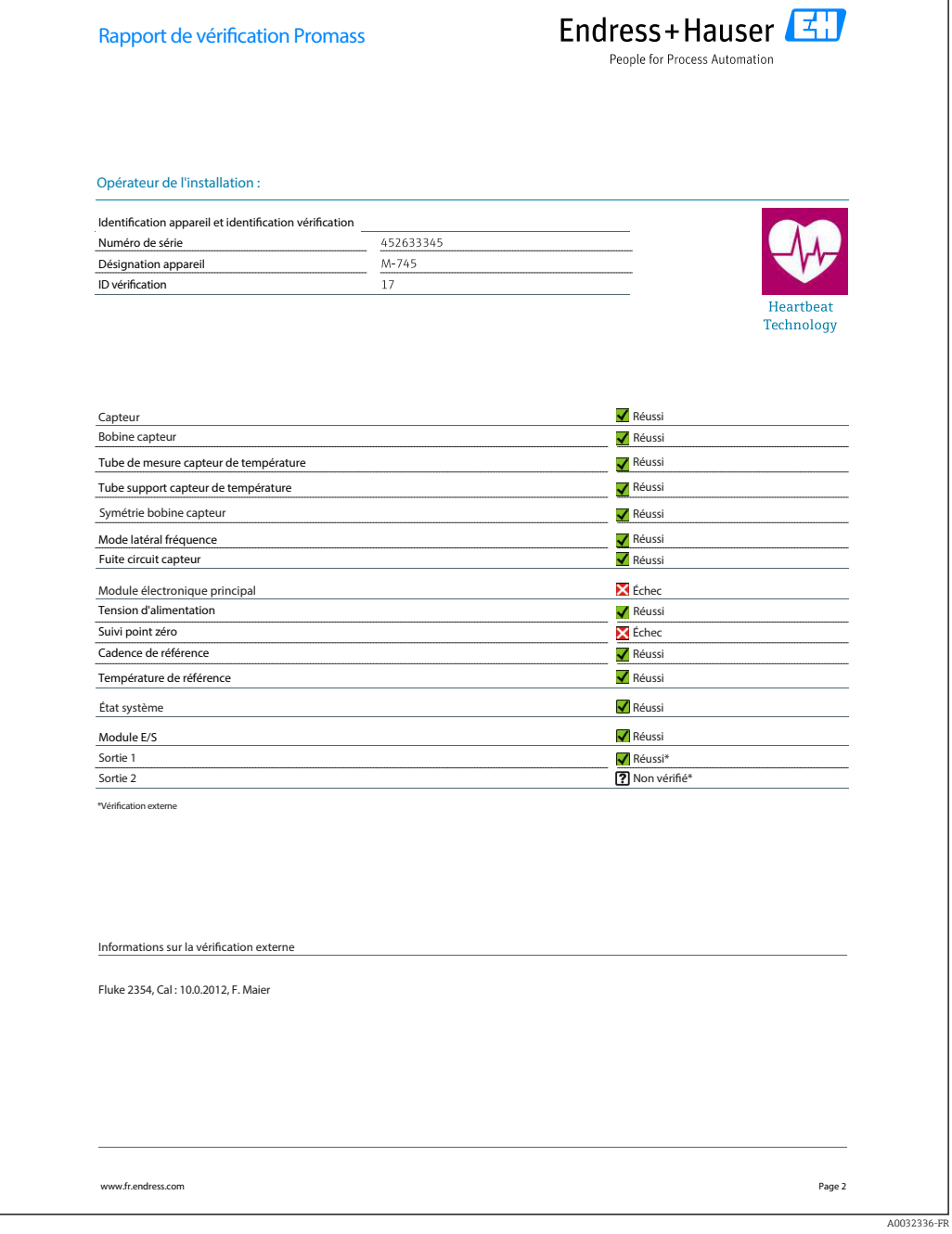

 *11 Exemple de rapport de vérification (Page 2)*

Administration des données avec FieldCare (DTM de vérification Flow) :  $\rightarrow \blacksquare$  11  $\overline{\mathbf{r}}$ 

### 5.3.7 Interprétation et utilisation des résultats de la vérification

Heartbeat Verification utilise la fonction d'autosurveillance des débitmètres Proline pour vérifier la fonctionnalité de l'appareil de mesure. En cours de vérification, on contrôle si les composants de l'appareil de mesure respectent les spécifications usine. Autant les capteurs que les modules électroniques sont soumis aux tests.

Par rapport à un étalonnage de débit, qui englobe l'ensemble de l'appareil de mesure et évalue directement la performance de la mesure de débit (grandeur de mesure primaire), Heartbeat Verification procède à un contrôle du fonctionnement de la chaîne de mesure, du capteur jusqu'aux sorties.

On vérifie les paramètres internes à l'appareil ayant rapport à la mesure de débit (grandeurs de mesure secondaires, valeurs de comparaison). La vérification a lieu sur la base des valeurs de référence enregistrées lors de l'étalonnage usine.

Une vérification réussie confirme que les valeurs de référence vérifiées se situent dans les spécifications usine et que l'appareil fonctionne correctement. En même temps, le point zéro et le facteur d'étalonnage du capteur sont documentés et traçables dans le rapport de vérification. Pour garantir que l'appareil de mesure est conforme aux spécifications usine, ces valeurs doivent correspondre à celles du dernier étalonnage ou il convient de reprendre l'étalonnage.

- La confirmation de la conformité aux spécifications de débit avec une couverture de test totale de 100 % est uniquement possible en vérifiant la variable mesurée primaire (débit) en réétalonnant ou en prouvant la valeur.
	- La fonction Heartbeat Verification contrôle le fonctionnement de l'appareil dans la tolérance de mesure spécifiée, sur demande, avec une valeur  $TTC^{3}$  > 95 %.

Recommandations en cas de vérification avec résultat Échec :

Si une vérification fournit le résultat Échec, il est recommandé dans un premier temps de recommencer la vérification.

Dans ce cas, il est conseillé de comparer les conditions actuelles du process à celles d'une vérification précédente [→ 33](#page-32-0) pour identifier tout écart. Pour inhiber autant que possible les effets liés au process, la solution idéale consiste à établir des conditions de process définies et stables, puis de recommencer la vérification.

Mesures recommandées en cas de vérification avec résultat Échec :

- Étalonner l'appareil de mesure
- L'étalonnage présente l'avantage d'enregistrer l'état de l'appareil "as found" et de définir l'écart de mesure réel.
- Mesures directes

Prendre une mesure sur la base des résultats de vérification et information de diagnostic de l'appareil. Affiner la cause possible de l'erreur en identifiant le groupe de test qui a échoué lors de la vérification.

Pour plus d'informations sur le diagnostic, voir le manuel de mise en service  $\rightarrow \Box$  6.

<sup>3)</sup> couverture de test totale

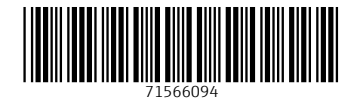

www.addresses.endress.com

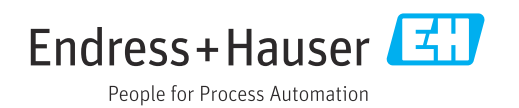